Brightspace Training

### Instructor Session 1

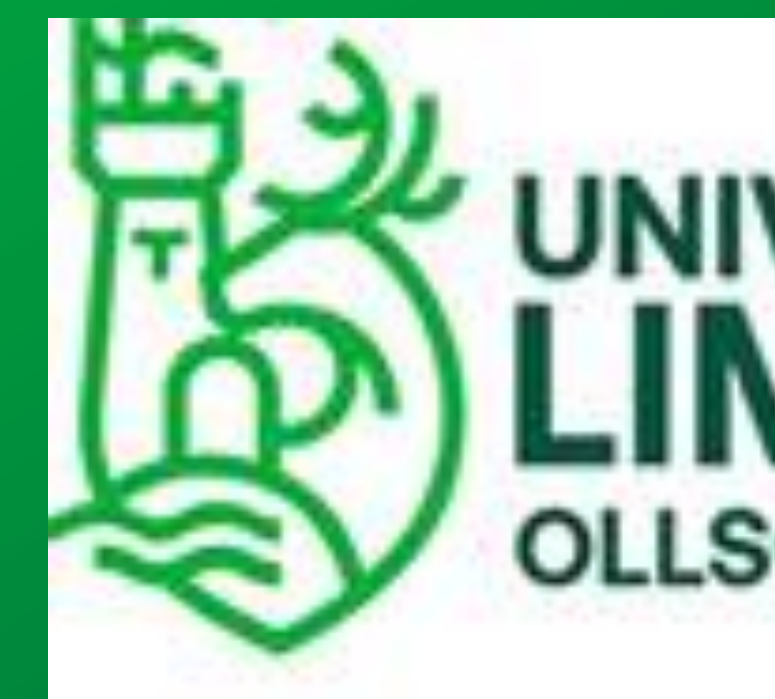

# D2L

# **ERSITY OF** ERICI **OLLSCOIL LUIMNIGH**

 $\overline{O}$ 

# BRIGHTSPACE

### Logistics

### **This session is being recorded**

It will be sent to anyone who registered for the session.

Q&A is not recorded.

### **One hour training**

Please add questions on chat or raise your hand

Live Q&A at end

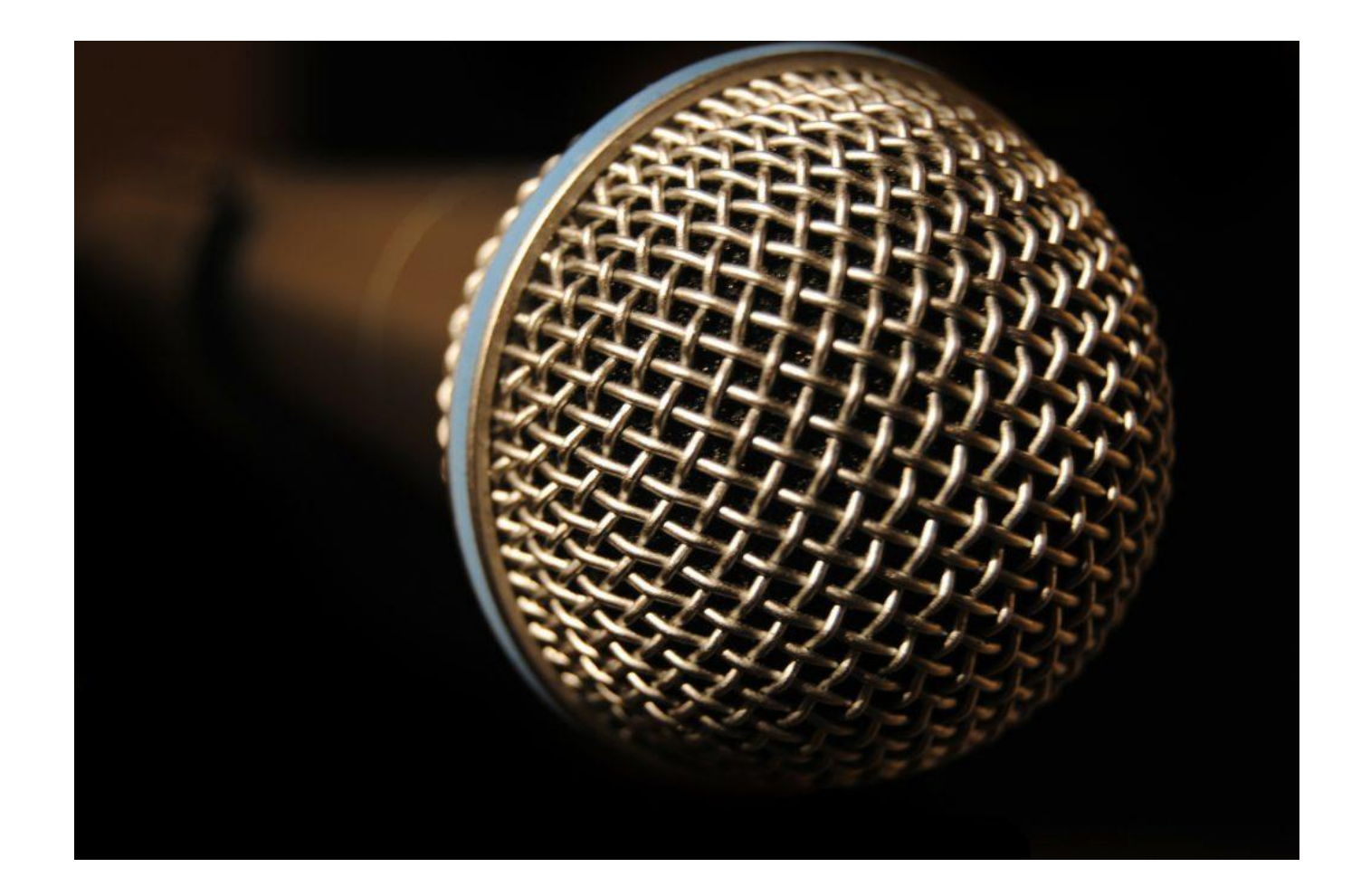

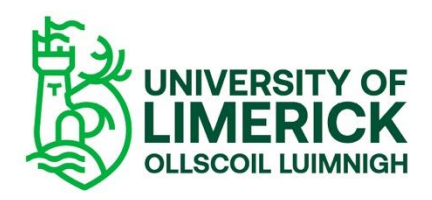

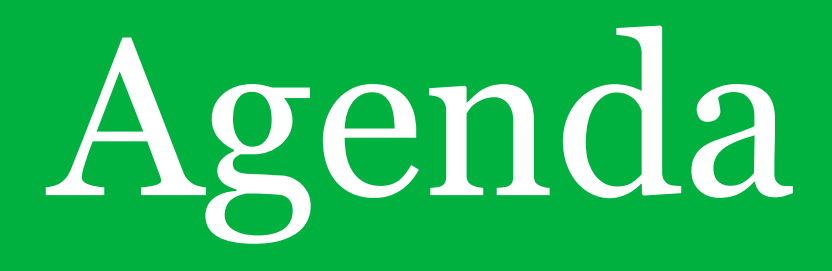

### 1. Navigation Overview

2. Module Structure

3. Creating and Managing Content

4. Using External Tools

5. Q&A

### 1. Navigation

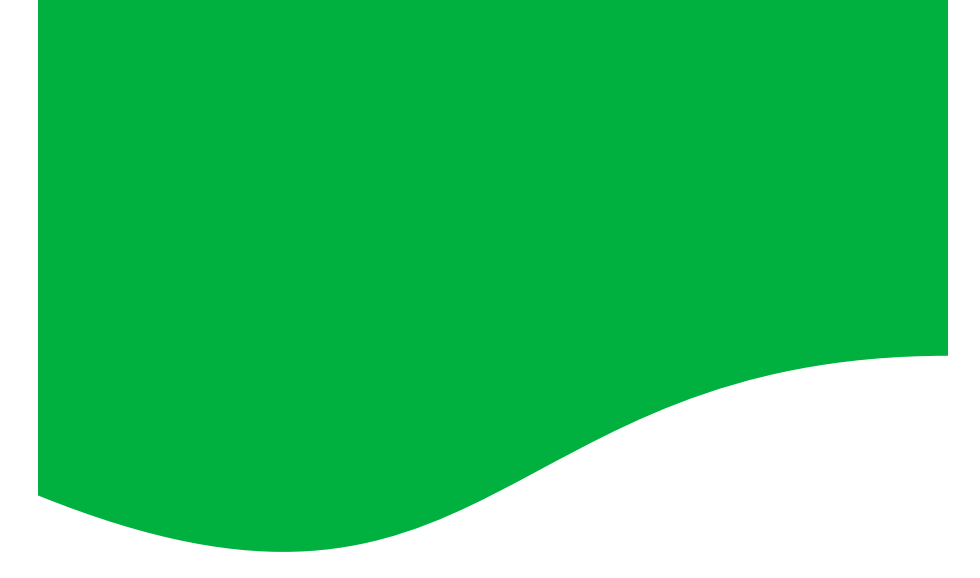

Logging in and accessing modules

Homepage

Top nav options

**Navbar** 

Sandbox

View as Learner

Course Admin

*Task: set your profile picture and check notifications*

### Logging in and accessing modules

- Learn.ul.ie
- Log in using your usual name and password
- Access modules in 'My Modules' or by using waffle bar on top
- Step by step instructions [here.](https://www.ul.ie/brightspace/articles/logging-into-brightspace)

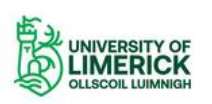

### Welcome to Brightspace,

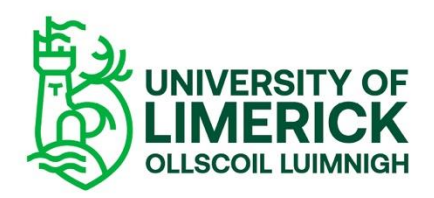

The Virtual Learning Environment for the University of Limerick.

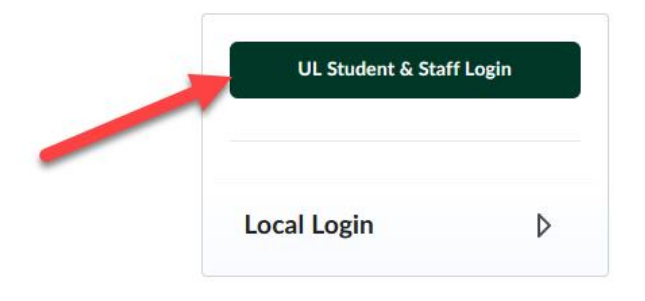

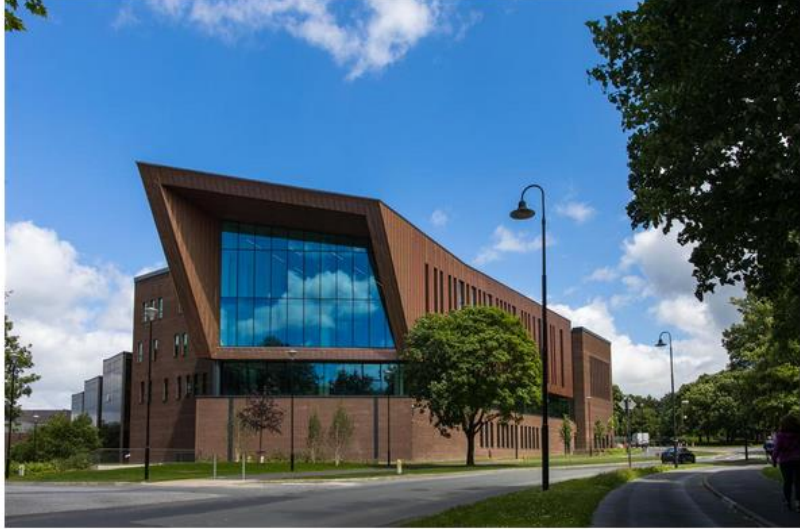

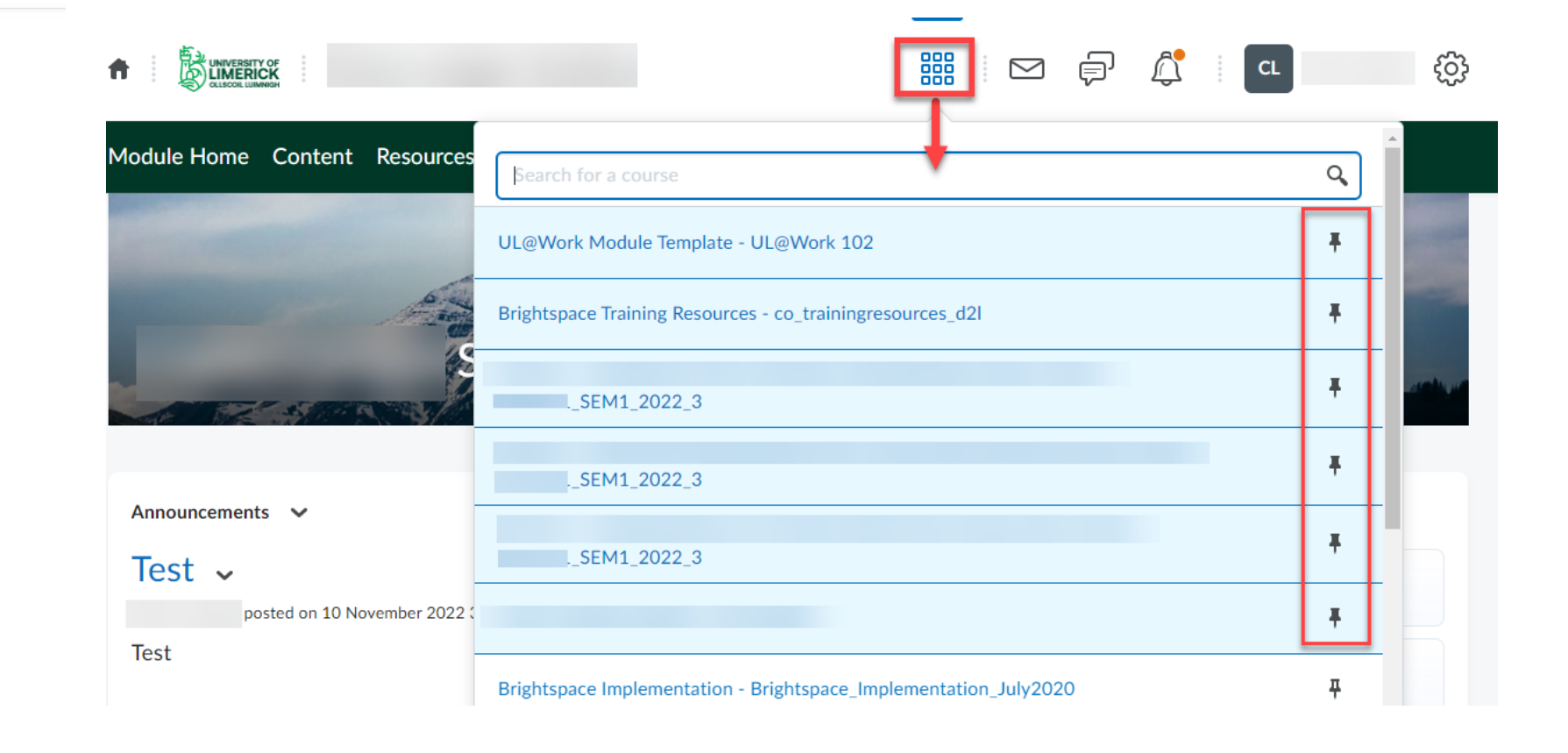

### Homepage: navbar, top nav menu

- **1. Header**: a minibar with notification alerts and settings.
- **2. Navigation bar:** access your announcements or find Brightspace resources.
- **3. System Announcements widget:** shows you important announcements sent by the central Brightspace Support team.
	- **1. Note:** This widget does not show (overall) course announcements. Course announcements are only shown in their own courses.
- **4. Calendar** widget: review upcoming events/activities/deadlines from all the courses you are enrolled in.
- **5. My Courses** widget: see all the courses you are enrolled in

[See here](https://www.ul.ie/brightspace/articles/navigating-the-brightspace-homepage) for a step-by-step guide

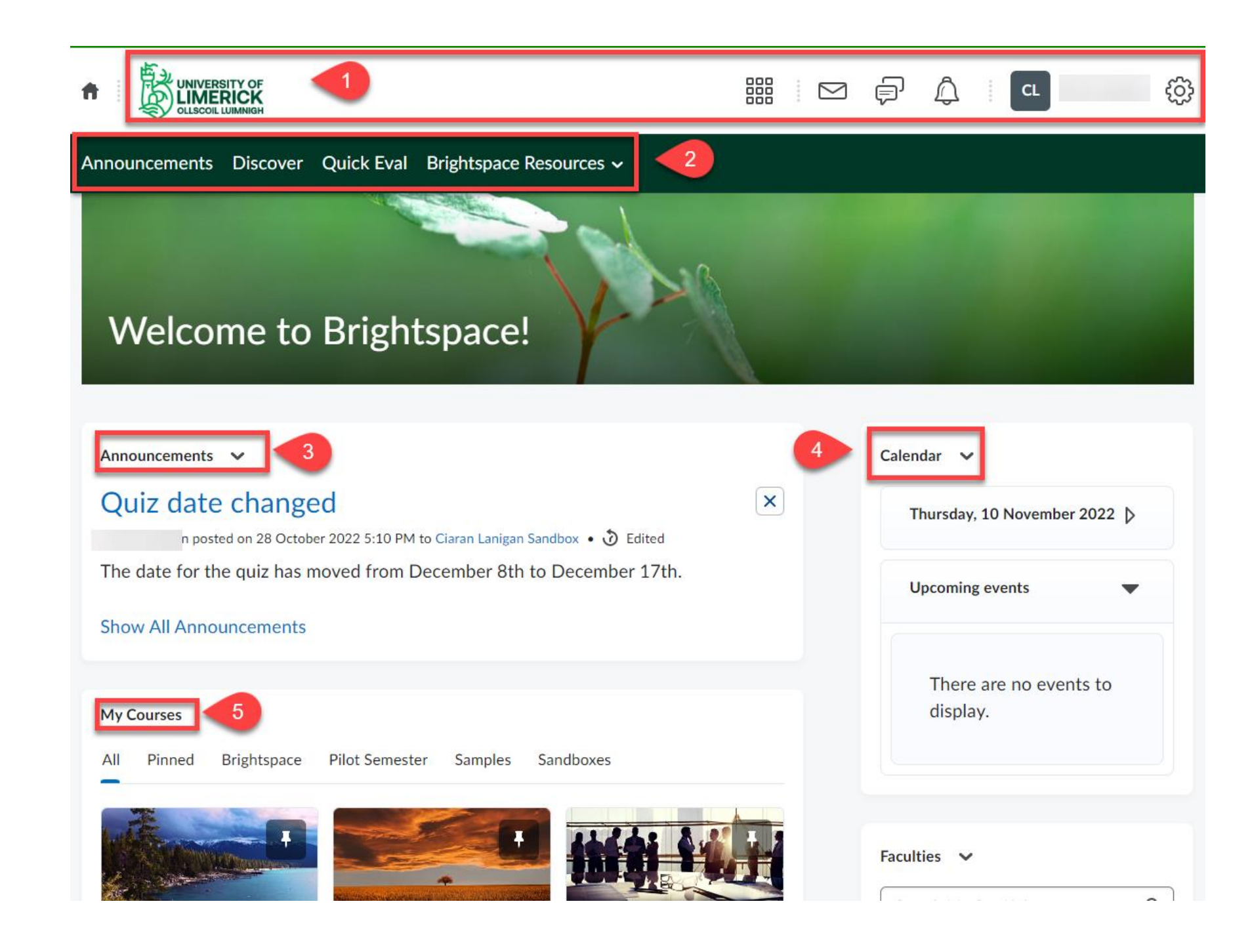

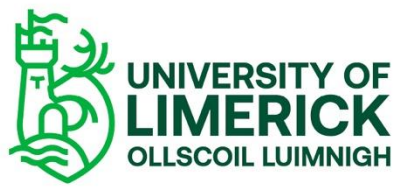

### Sandbox

- Private test space
- Available in waffle course selector or My Courses
- Using the Sandbox is a good way to familiarise yourself with Brightspace.
- See more info [here.](https://www.ul.ie/vle/articles/what-is-a-sandbox-and-how-can-i-use-it)

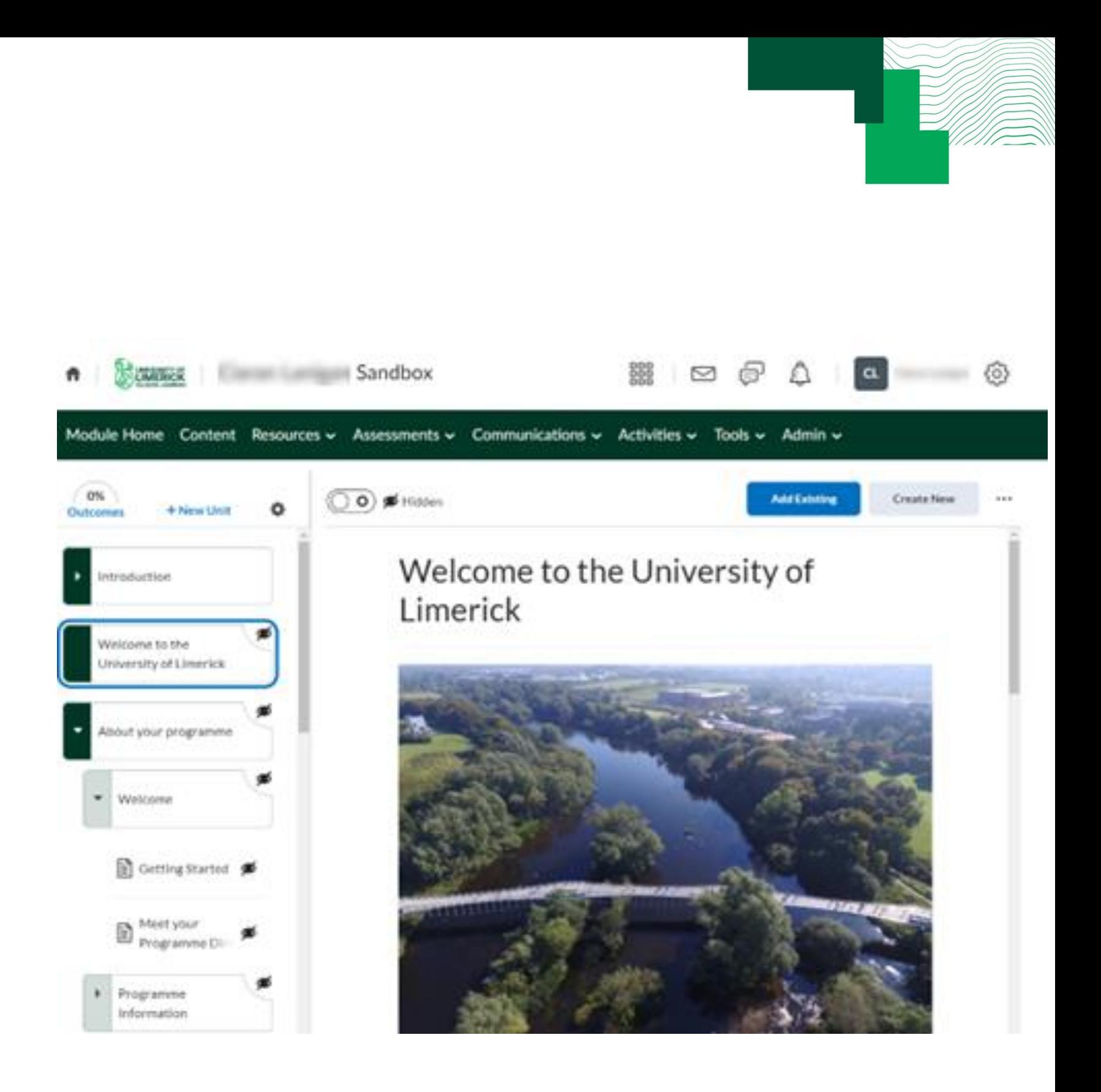

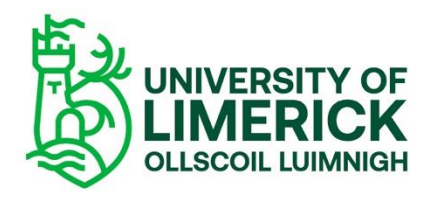

### View as Learner

• Allows Instructors to see the layout of the course as a student would.

• You are unable to complete quizzes or sign up for groups since the permission set is only allowing you to "see" the course settings, rather than make any real modifications.

•[See here](https://www.ul.ie/vle/articles/switching-roles) for more info.

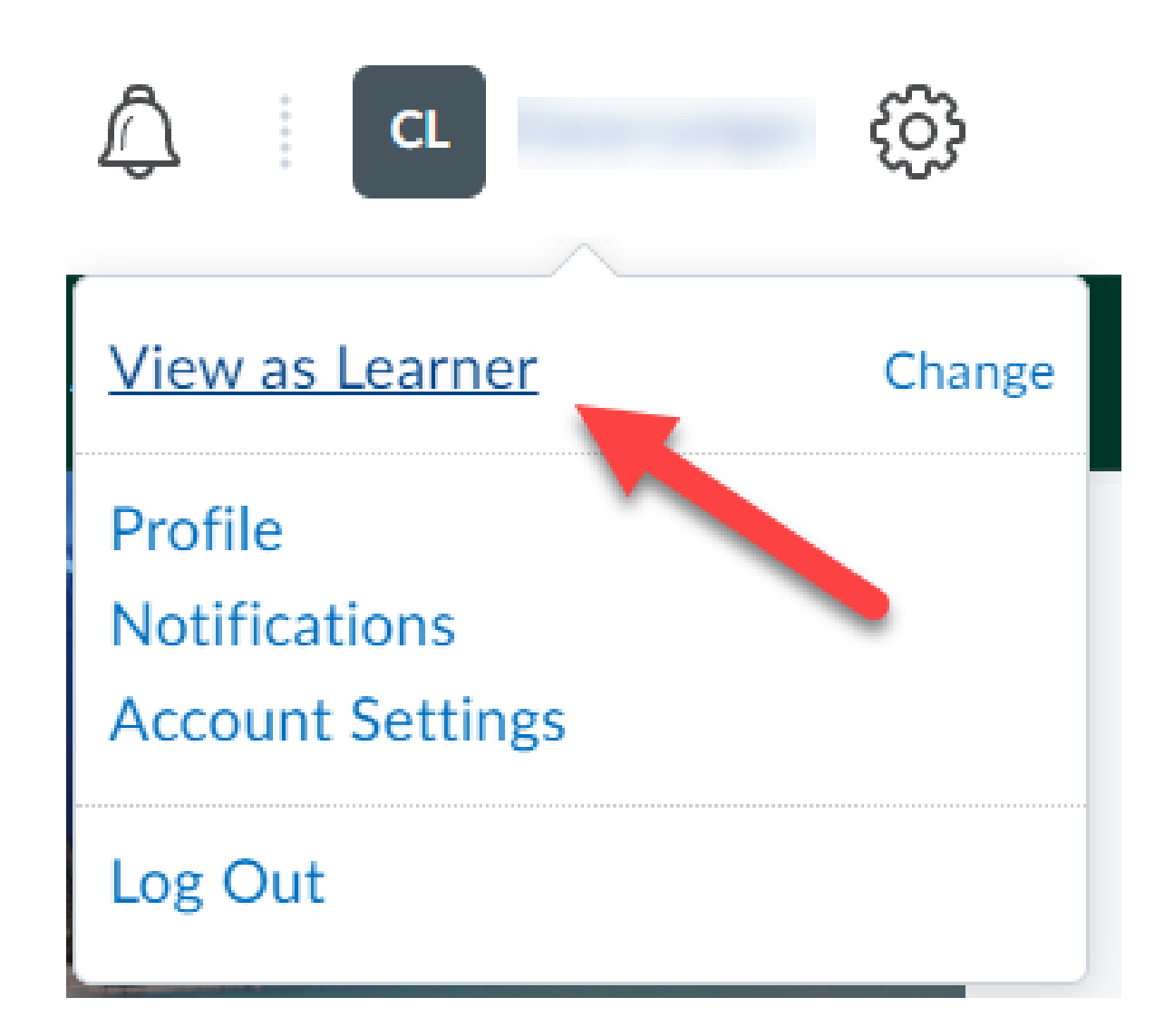

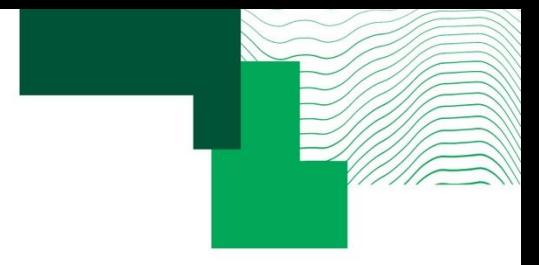

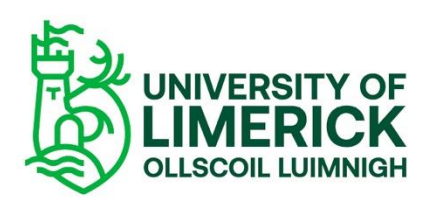

### Course Admin

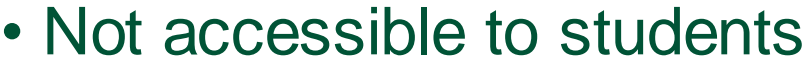

- Available from navbar
- View by **Category** or **Name**
- •Browse options

**Brightspace 101** 青 LIMERICK Module Home Content Communications v Tools v Admin v **Course Administration** Attendance **Course Admin** Category **Name Course Builder Tools Intelligent Agents ■ Announcements** Assignments **Manage Files** Awards 图 Book Manage Chat E Checklists  $\equiv$  Classlist ▲ Competencies Course Offering Information Course Builder **Discussions** External Learning Tools **III** Glossary **▶** Grades **俞 Homepages ≰ Import / Export / Copy** Components S Learning Outcomes ⊕ Links **酰** Manage Dates Manage Files **@** Navigation & Themes f Publish P Quizzes **■ Rubrics** Seating Chart **B** Self Assessments **■ Surveys**  $\mathsf{\times}$  Tools

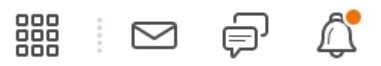

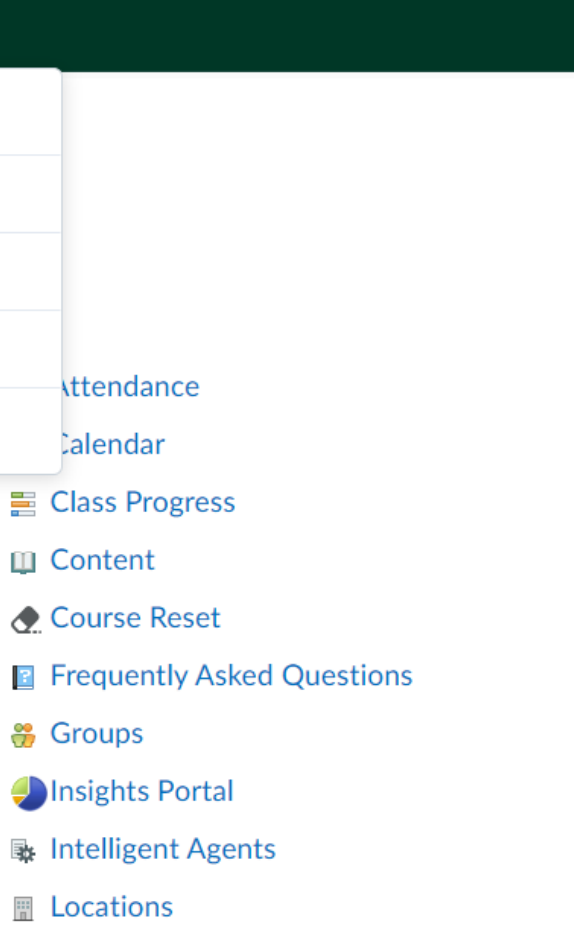

- **E** Manage Repositories
- **&** Quick Eval
- Q Search
- $\frac{25}{25}$  Sharing Groups
- **Widgets**

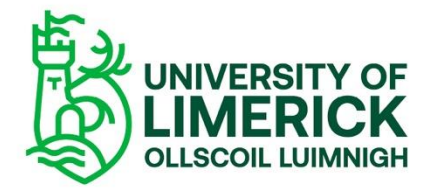

### Task: set profile picture and check notification settings

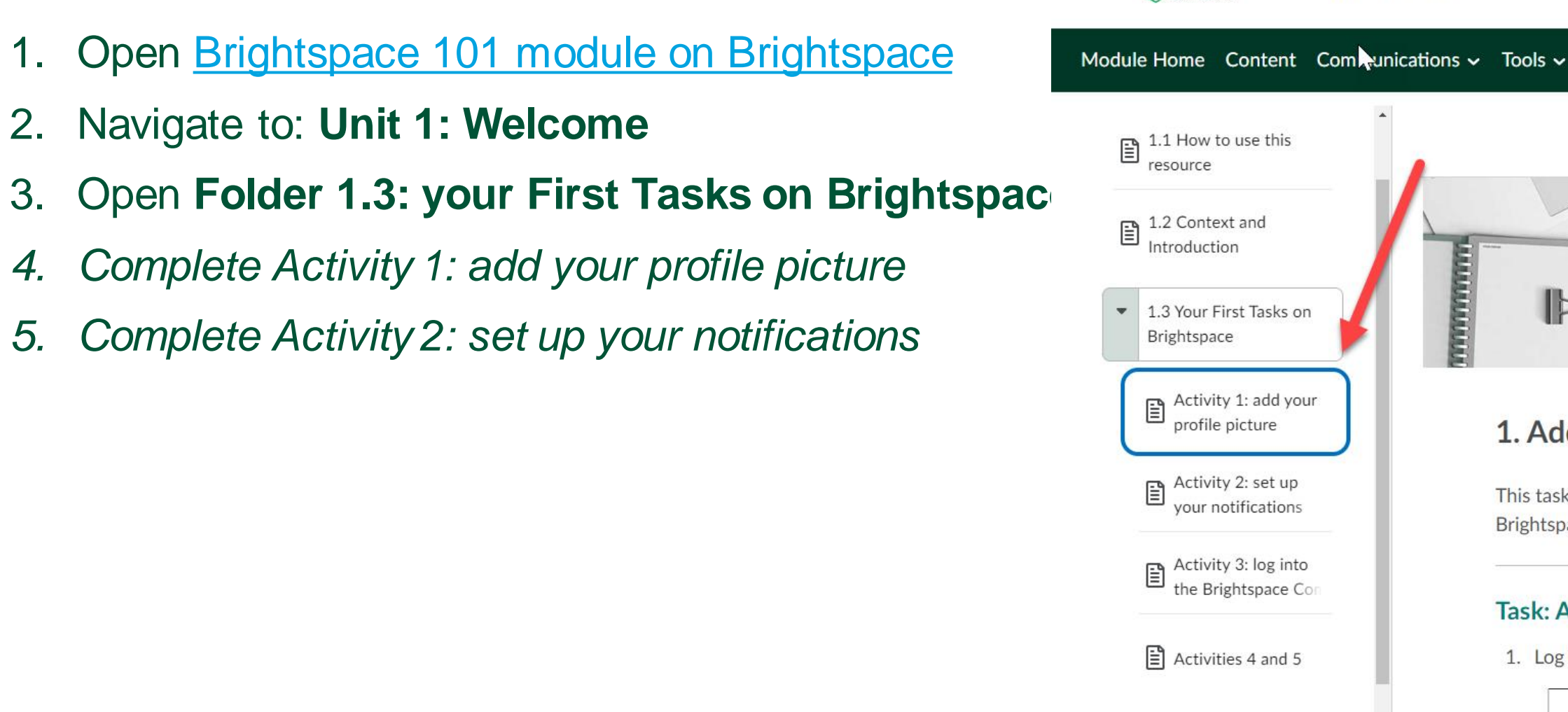

 $\sum_{\text{Brightspace}$ Brightspace Guided To

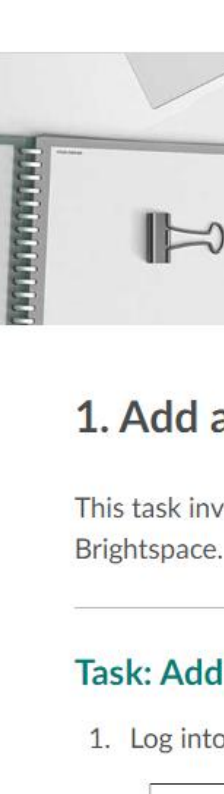

Brightspace 101

UNIVERSITY OF

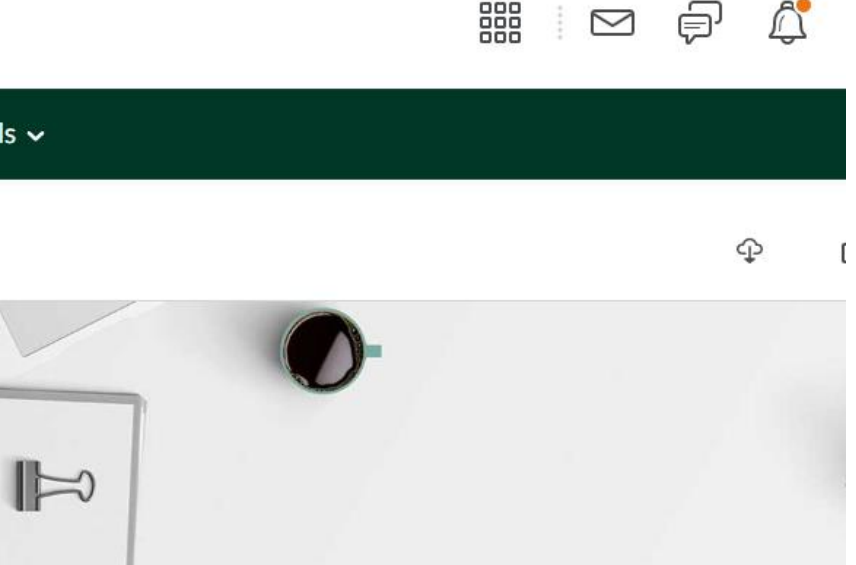

### 1. Add a Profile Photo

This task involves setting your profile photo for other users to see on

### **Task: Add your Profile Photo**

1. Log into Brightspace. In the top right corner, click your name.

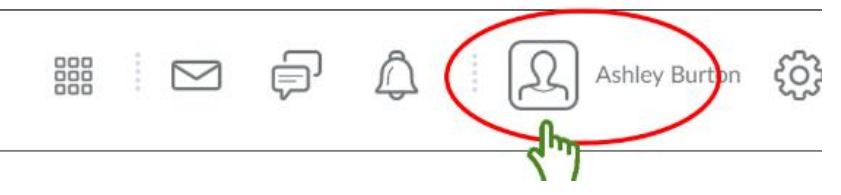

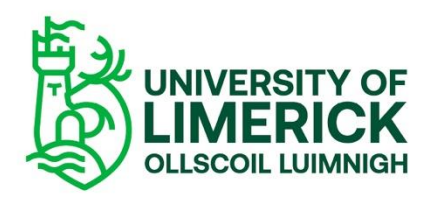

06.11.19

### 2. Module **Structure**

# Content Page Structure

# **Master Courses**

# Content migration options

### Content Structure

UL is using the Brightspace **New Content Experience**

- 4 level Content structure
- Unit
- Lesson
- Folder
- Materials
- [See more](https://www.ul.ie/vle/articles/about-the-content-tool)

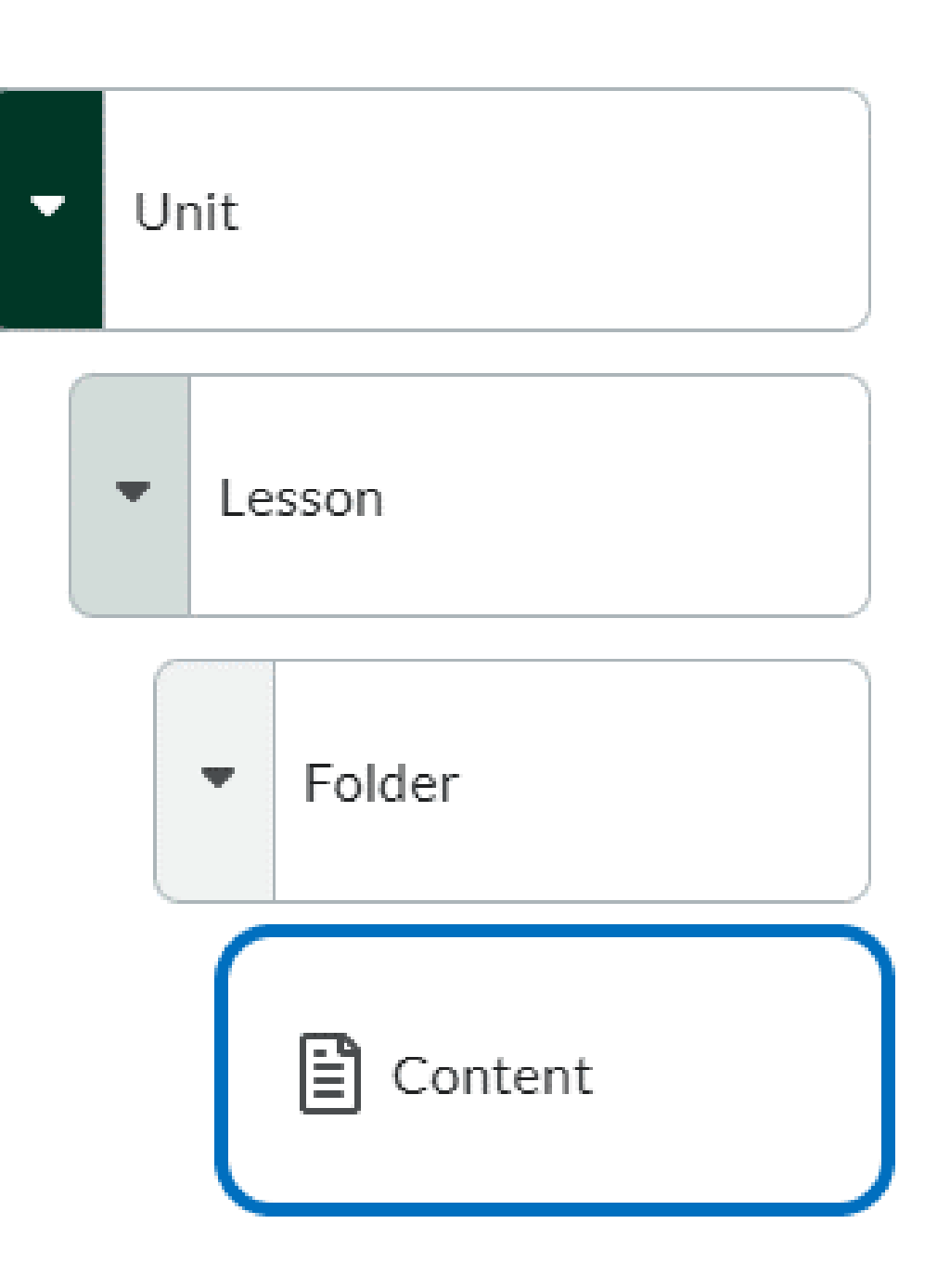

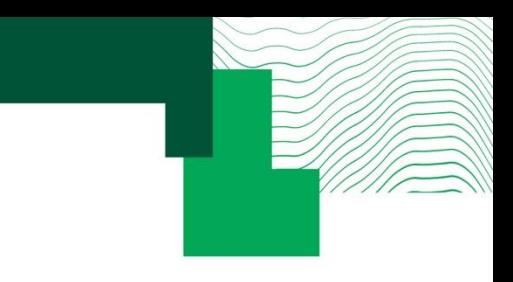

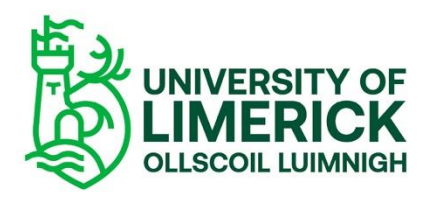

### Master Courses

Preformatted module structure preloaded in your module, pedagogically informed. Can be customised and/or deleted easily

- Contains **prefilled** pages and headers
	- Module Information
	- Weeks 1-12 Folders
	- Student Feedback
	- Useful Pages: you may wish to reuse

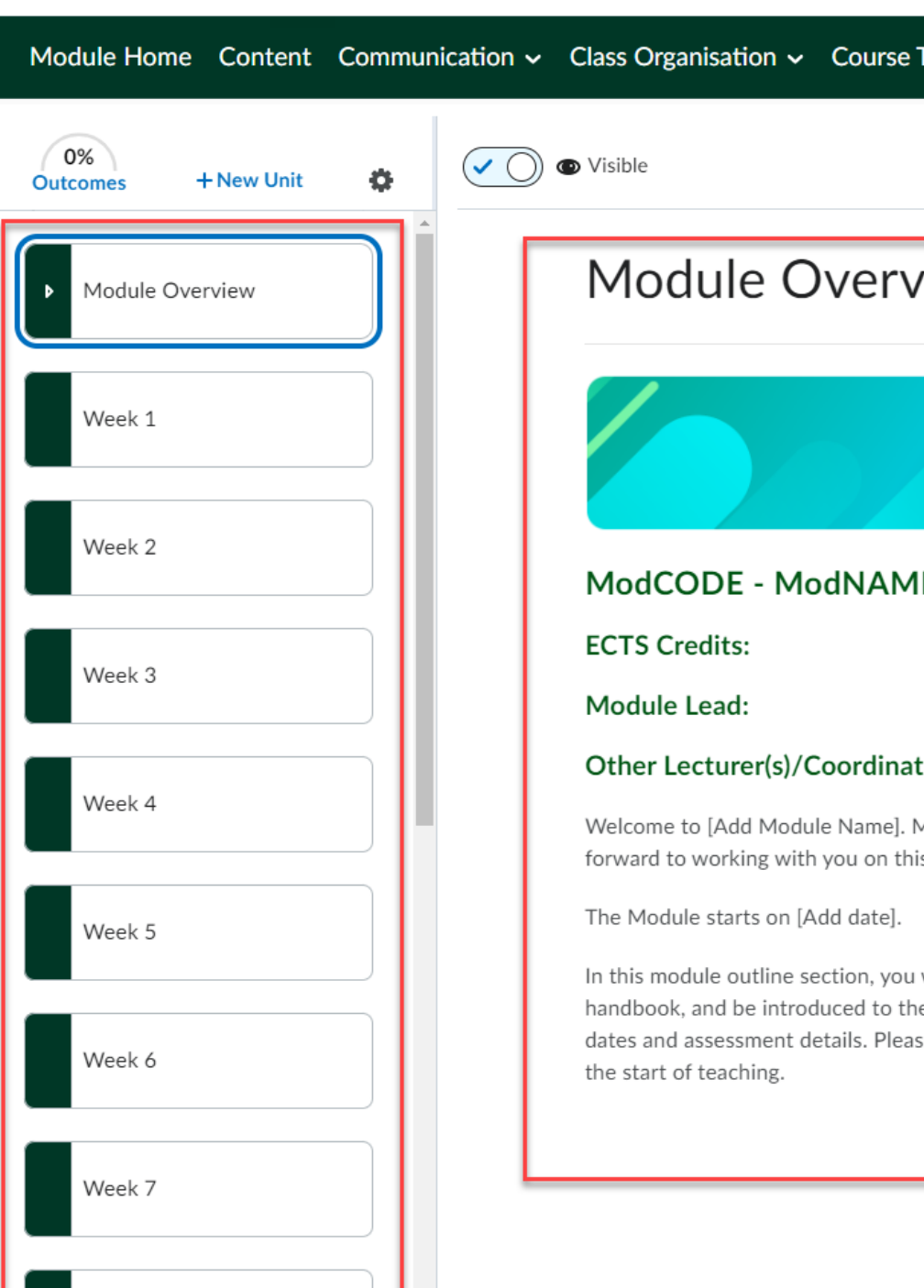

### Tools  $\sim$  Admin  $\sim$ **Add Existing Create New**  $\ddotsc$ *iew* F tor(s): My name is [Add Module Leader(s) name(s)], and I look is module. will be introduced to the module lead, view the module e module learning outcomes and some of the key module se familiarise yourself with all of this information ahead of

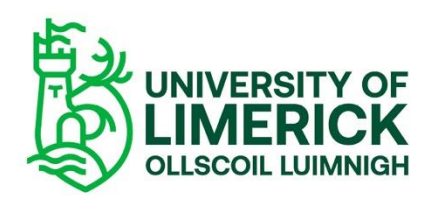

### Content Migration options from Sulis: ongoing

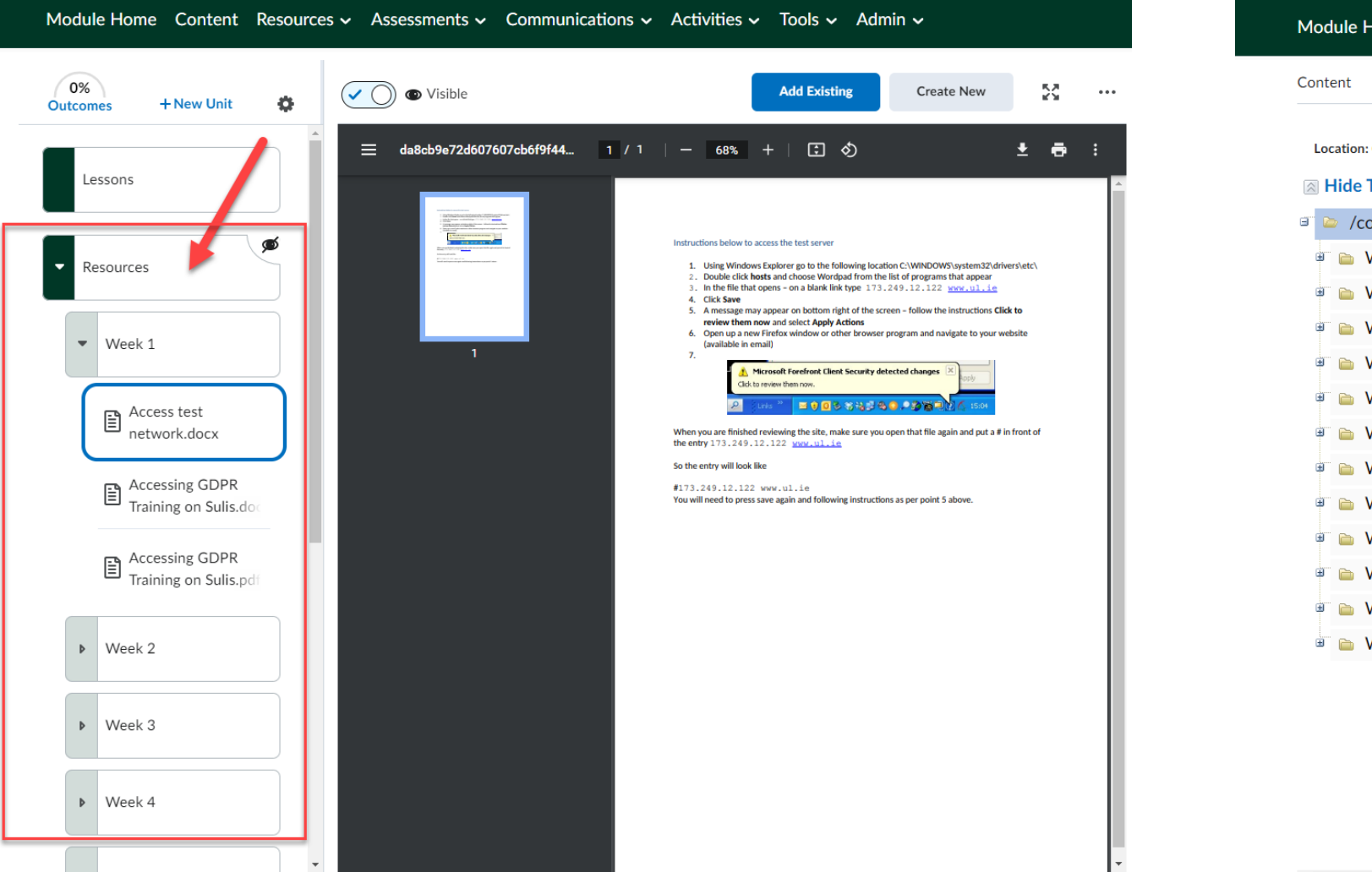

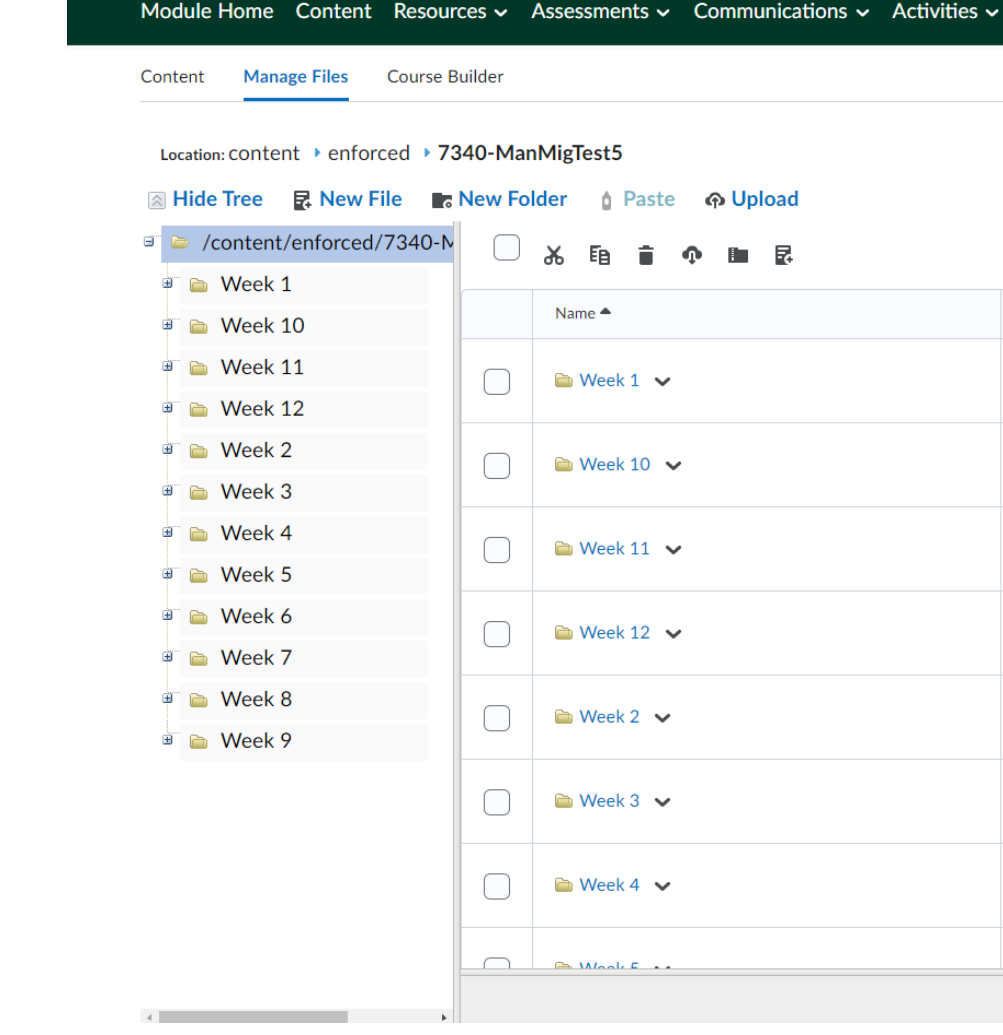

- Resources can be migrated from Sulis if requested and ITD will liaise directly with you on this.
	- *Note: ITD is currently working on creating module sites, exact schedule in Dec/Jan tbc*
- Sulis content is migrated to a preset structure. The content migrated from Sulis will appear at the bottom of Content menu. *It is not merged or final and will need tidying up.*
- Note: Resource files, assignments, announcements & forums generally transfer over. Lessons and Quizzes may need manual intervention: ITD will have instructions with more inform You may choose which sections of your module to migrate.
	- *Tip: Clean and arrange your Sulis folders before migration starts.*

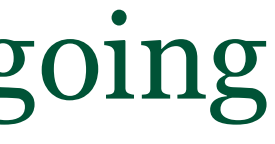

Tools  $\sim$  Admin  $\sim$ 

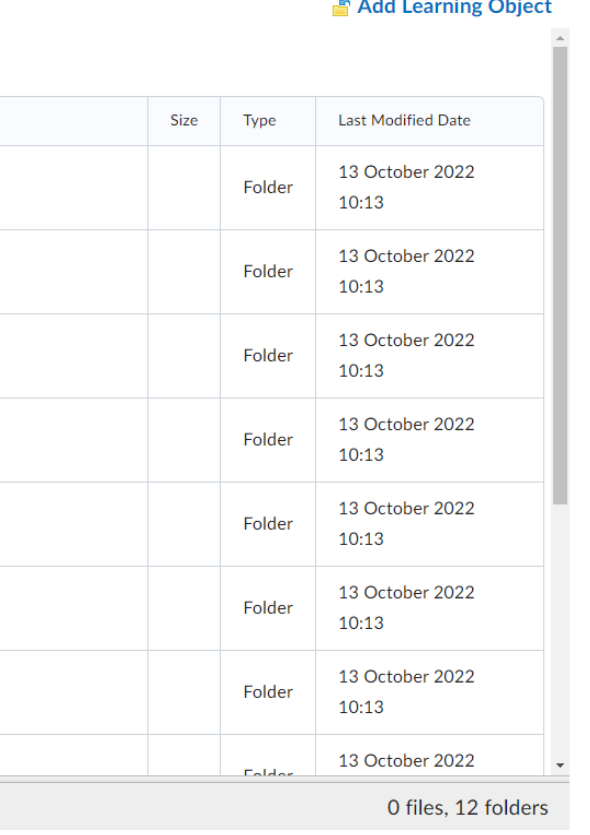

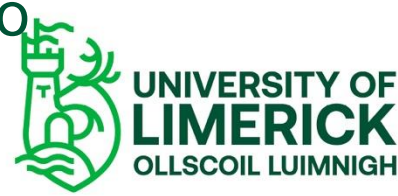

06.11.19

### 3. Creating and **Managing Content**

Managing files

Add existing content: import a file

**Create new content: HMTL page**

**Editing pages**

**Embedding links/videos**

**Using page templates**

*Task: use your sandbox to create and upload content*

### Important: Managing Files

### **Step by Step**

- **Upload** the file to your Resources/**Manage Files** folder (not visible to students).
- **Link** the file from the Resources/Manage Files folder into your module page (this is visible to students).
- Make the file **Hidde**n until you are ready to display it and order the reading sequence.

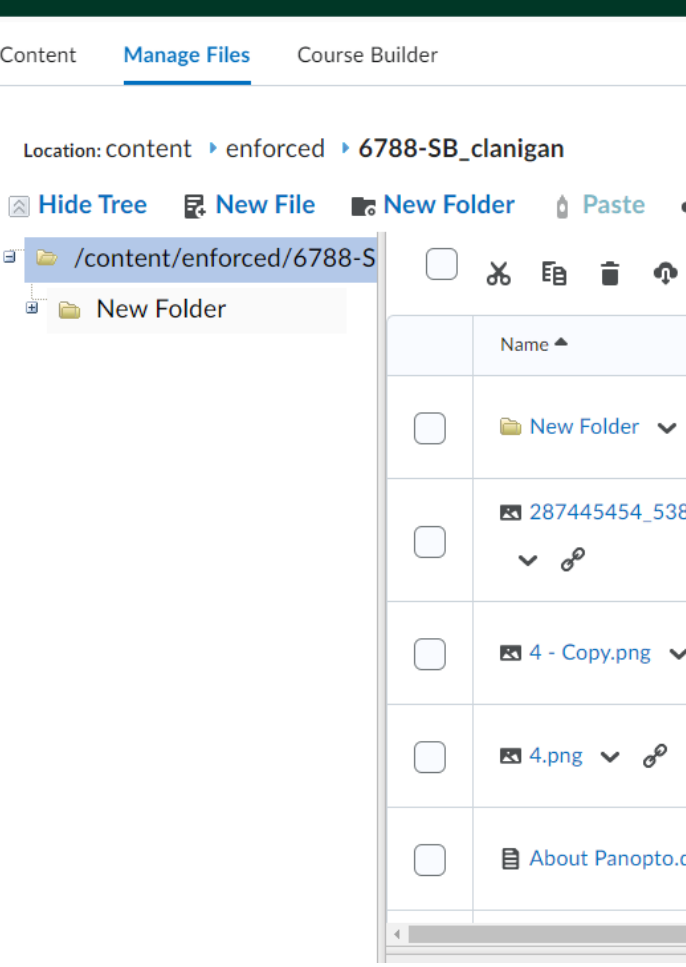

### **၈ Upload**

### Add Learning Object

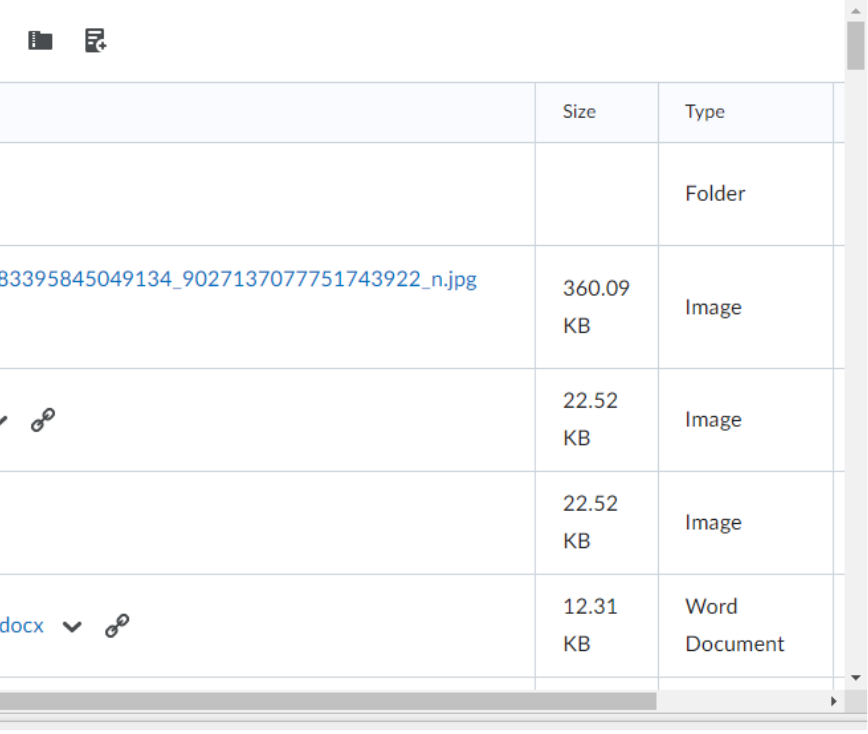

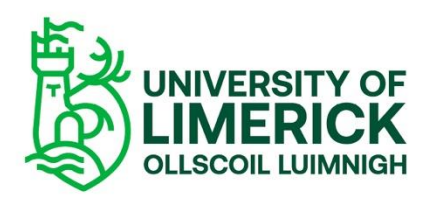

*Note: We recommend that you arrange your files in the 'Manage Files' folder, sorting them into properly titled folders according to week and theme. This is good file management and will allow you to organise and sequence your material.*

### Importing Files

### **Step by Step**

- **Upload** the file to your Resources/**Manage Files** folder (not visible to students).
- **Link** the file from the Resources/Manage Files folder into your module page (this is visible to students).
- Make the file **Hidde**n until you are ready to display it and order the reading sequence.

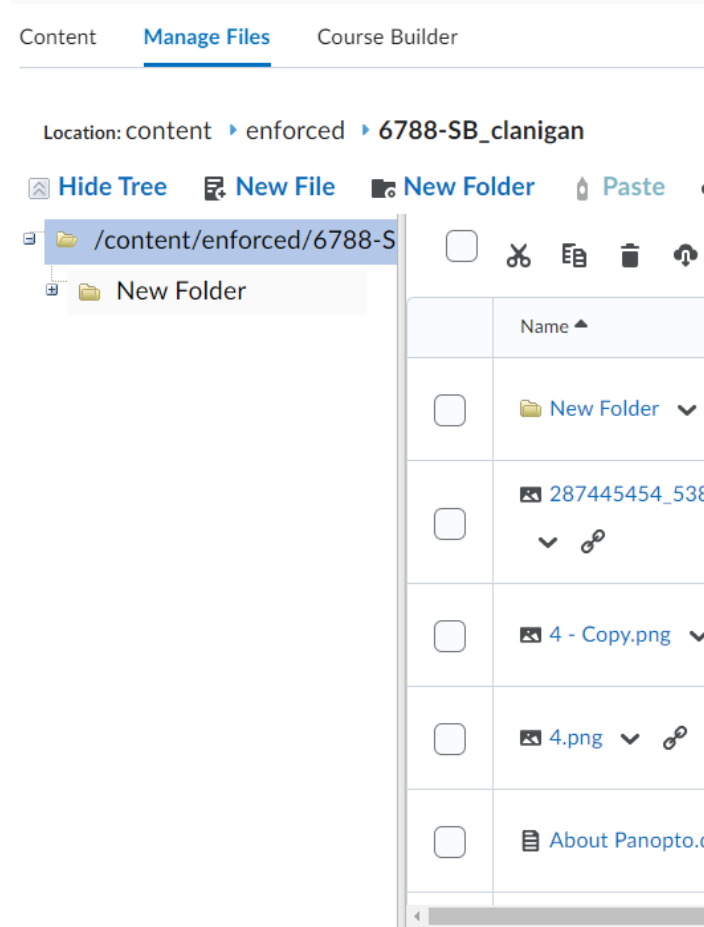

### *<u>A* Upload</u>

### Add Learning Object

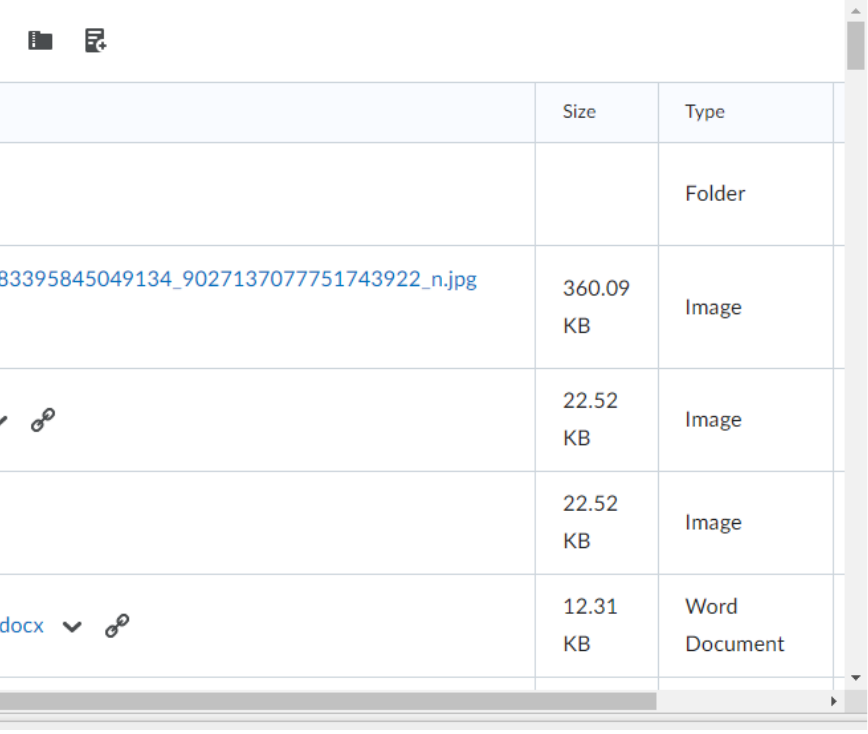

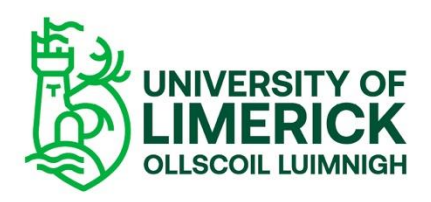

### Add existing content: import a file into Content menu

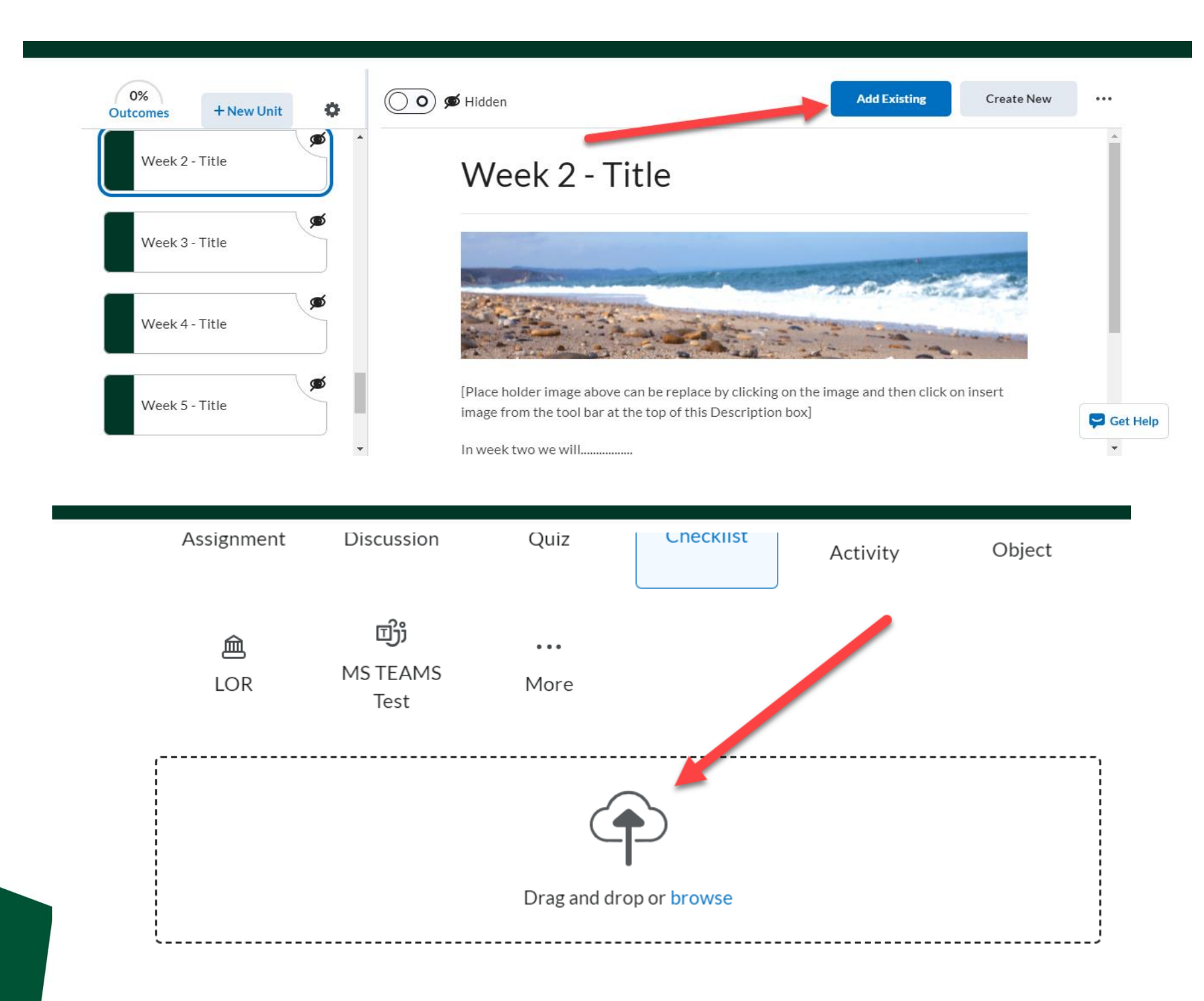

• Click **Add Existing** on the top right: • Add a file from Manage Files (recommended) • Select your file from your chosen folder.

- 
- - Navigate to 'More'
	- Select 'Course File'
	-
- *File from your Computer*
	-
	-
	- -

• *Navigate to the Upload Target box.* • *Drag and Drop your file on the Upload Target or click Browse.* • *Select your file from your device.* • *Drag and drop is not recommended: all files added at top level*

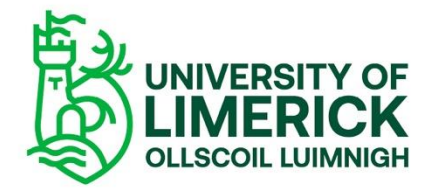

### Create new content: HTML page

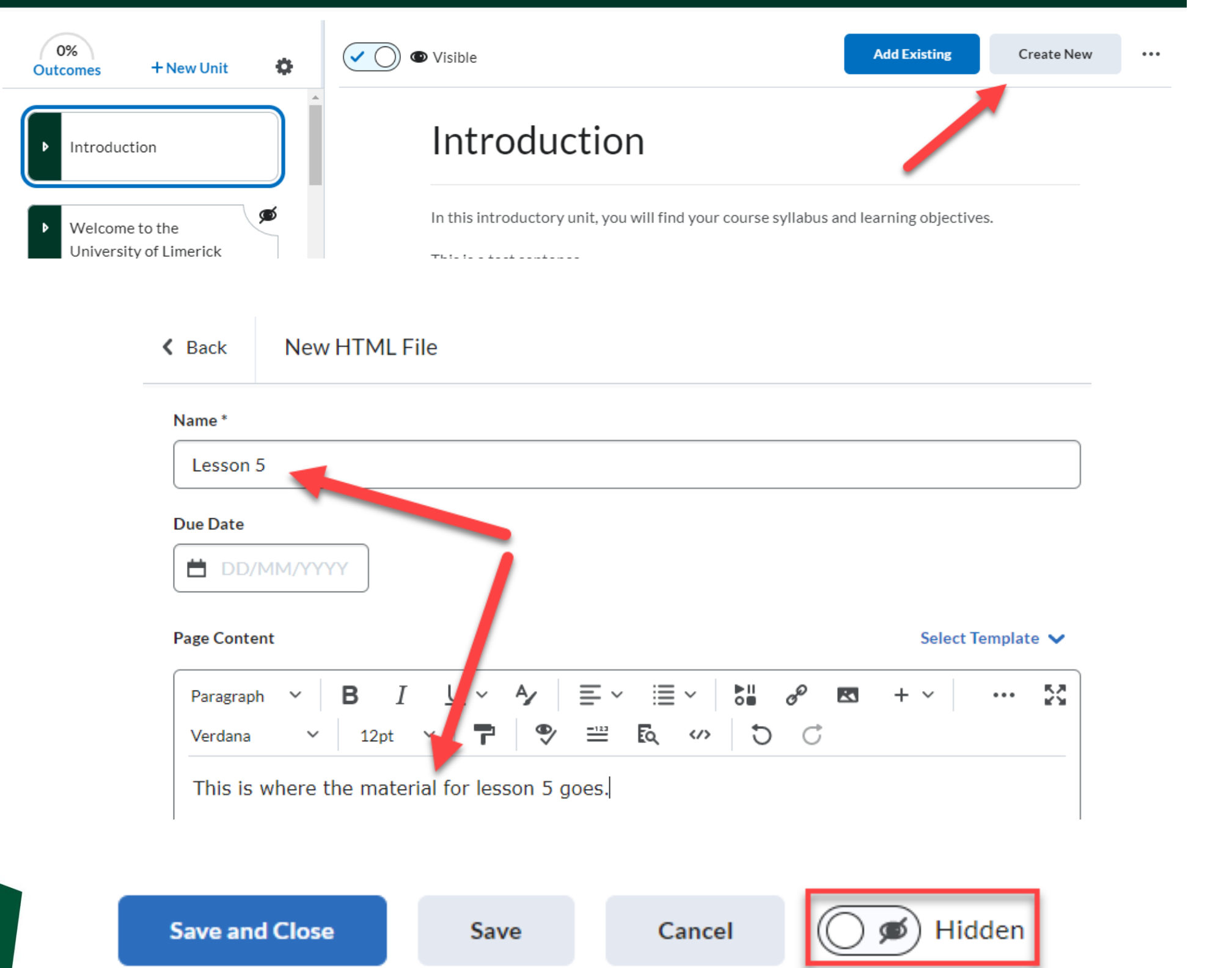

• Wysiwyg editor opens • Hidden by default: use toggle to switch to Visible • See step-by step instructions

- 'Create New'
- 
- 
- - [here.](https://www.ul.ie/vle/articles/creating-new-material-in-the-html-document-editor)

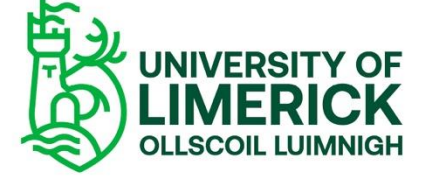

### Editing pages

- Select **Edit**
- Text editor options
	- Add images
	- Insert **Stuff**
	- Insert **Quicklinks**
	- **+** for more options

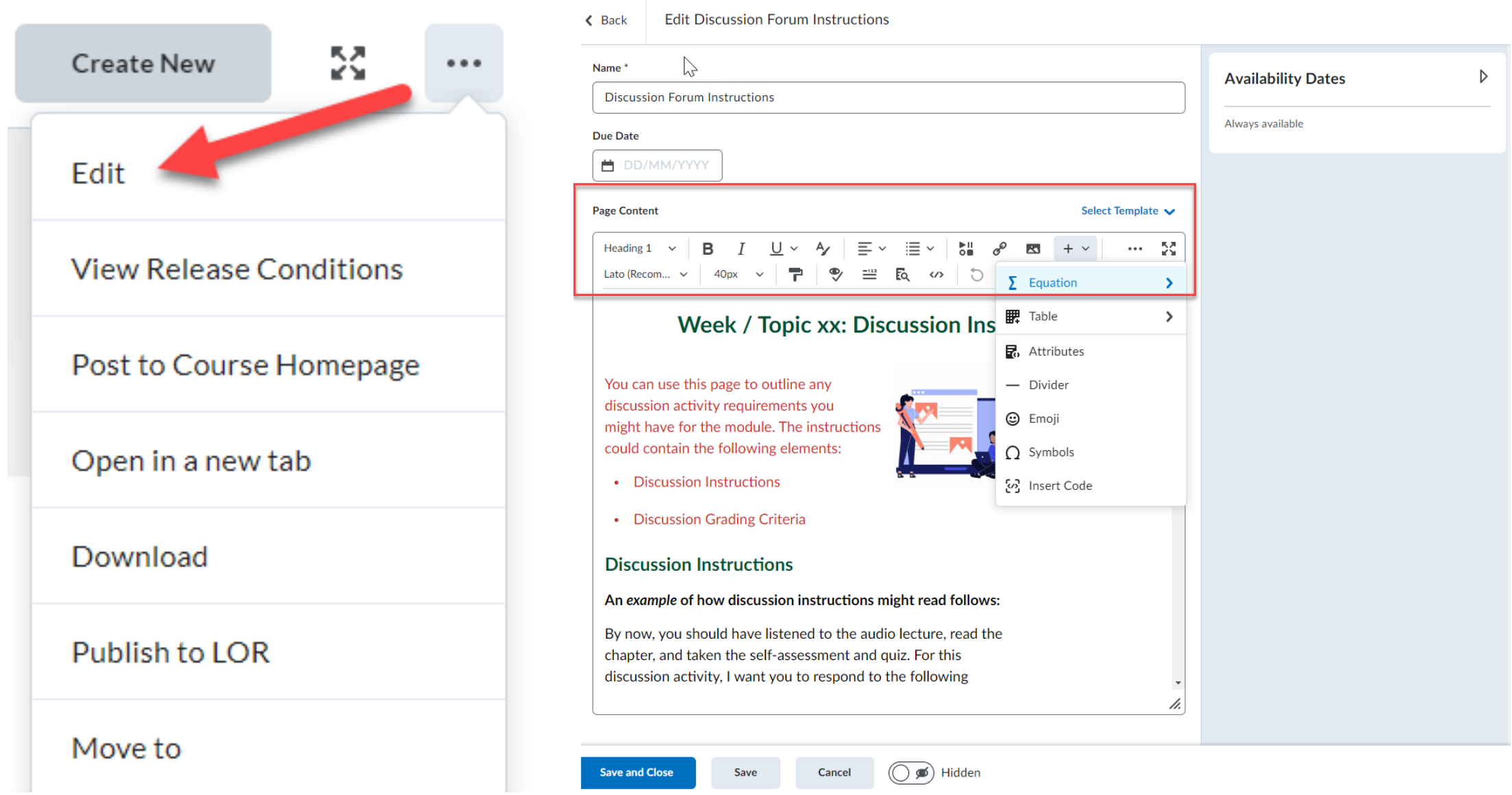

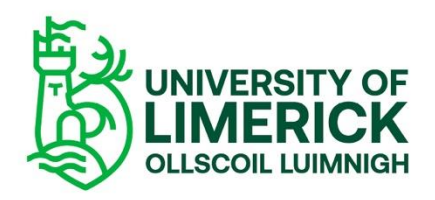

### Embedding a link/video

### **Step by Step**

- **Upload** the file to your Resources/**Manage Files** folder (not visible to students).
- **Link** the file from the Resources/Manage Files folder into your module page (this is visible to students).
- Make the file **Hidde**n until you are ready to display it and order the reading sequence.

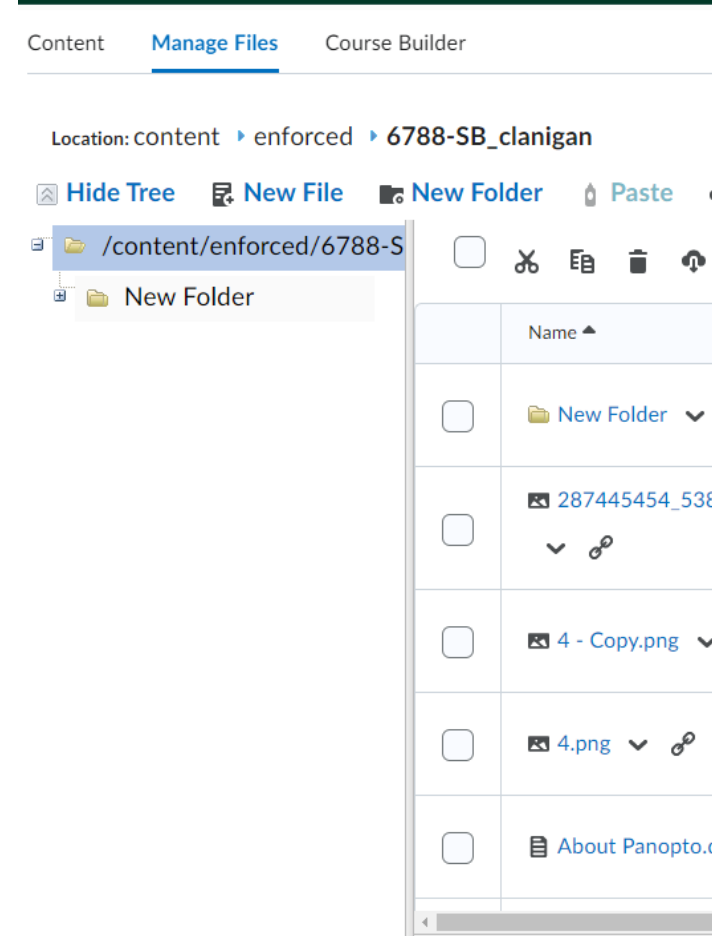

### Upload

### Add Learning Object

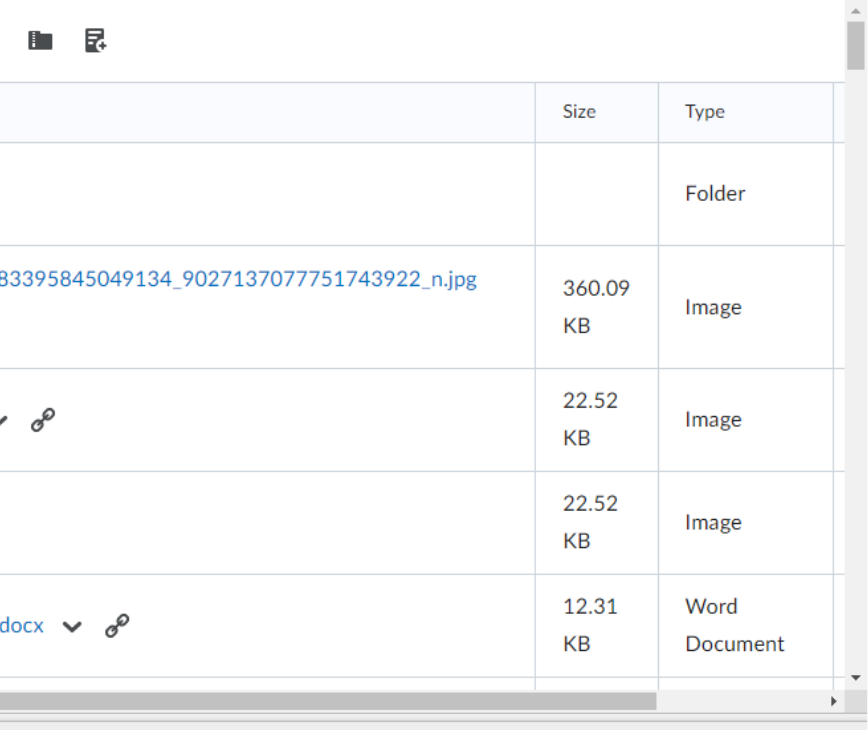

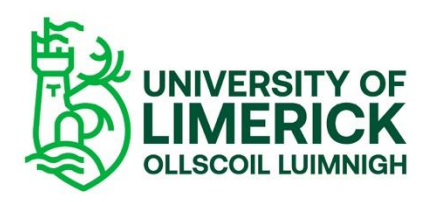

### Using page templates

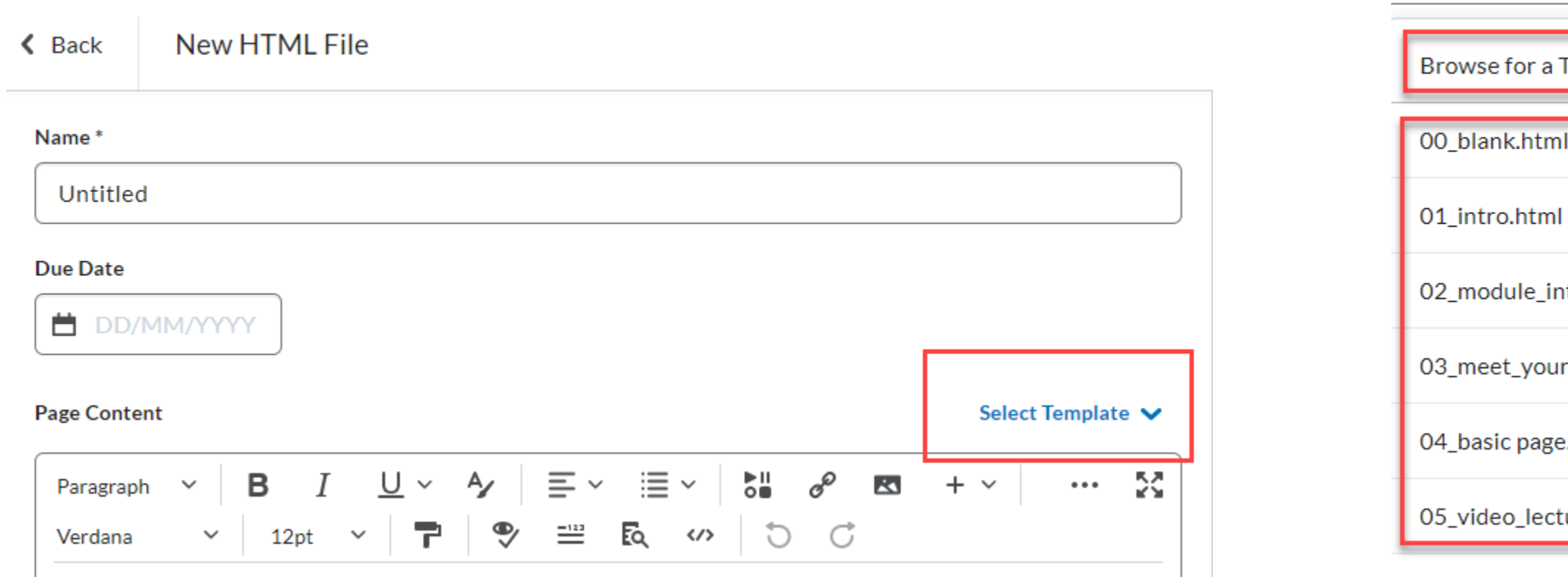

**Optional** page templates available in the HTML pages More to come in coming semester Preformatted pages with **headers, accordions, callouts** etc. Note: it is easy to mess up formatting Note: page templates are not available for Unit or Folder, only HTML Page

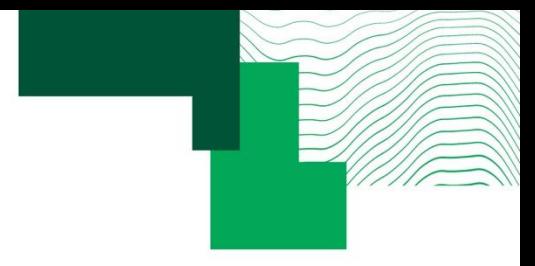

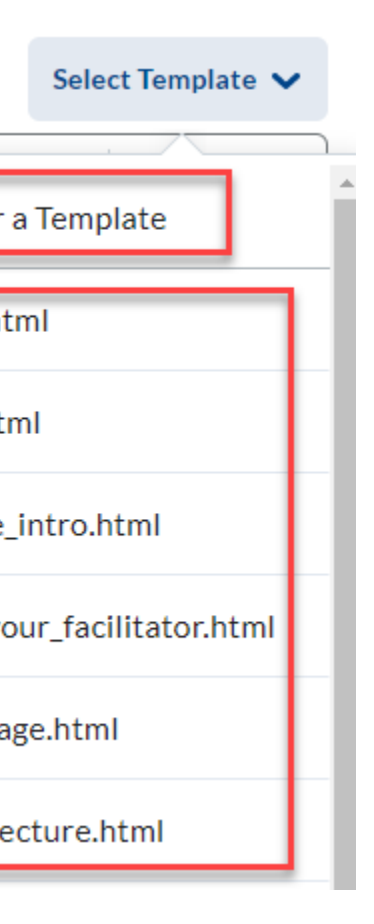

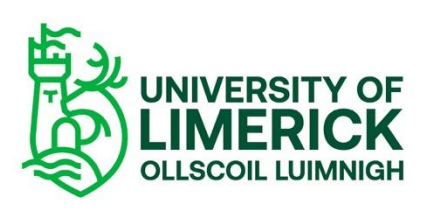

### Task: use your sandbox to create and upload content

- 1. Open [Brightspace 101 module](https://learn.ul.ie/d2l/le/lessons/7304/topics/14643) on Brightspace
- 2. Navigate to: **Unit 3: Creating and Managing Module Content**
- *3. Complete Activity 4: Add and edit content in your sandbox*
	- *1. Create a new unit and lesson*
	- *2. Open a new page and write a draft learning objective using the relevant page template*
	- *3. Import a file from your OneDrive to appear in Content*

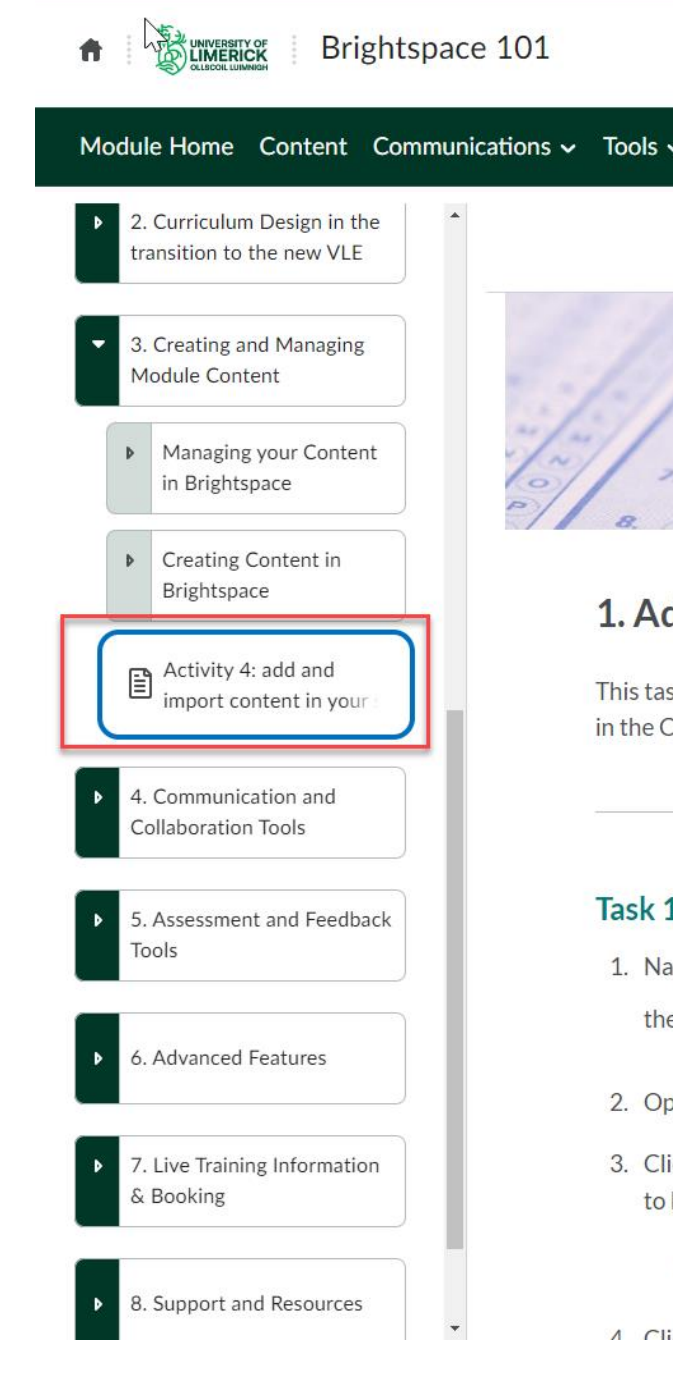

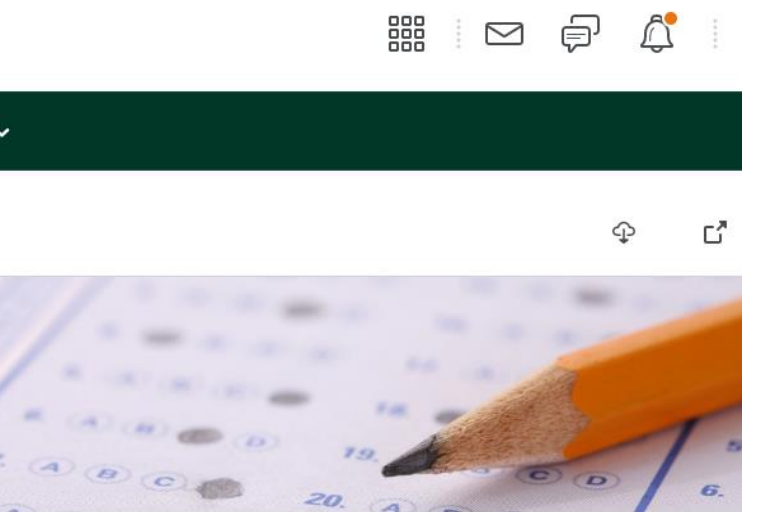

### dd and edit content in your sandbox

k is designed to make you more familiar with navigating and editing pag ontent menu.

### L: create a new unit and lesson

wigate to your sandbox (Tip: you can find it on your homepage or by usir

e waffle symbol above).

888

ven the **Content** menu from the navbar

ck + New Unit to add a new unit. Add some text in the Description field. bold some text and add some bullet points using the formatting toolbar.

### + New Unit

ok the 'Create New' button on the ten right

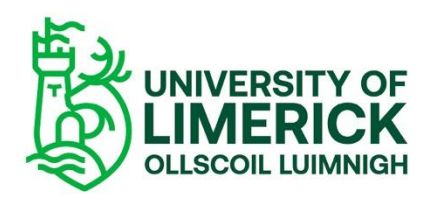

### 4. Using external tools

06.11.19

# **Panopto**

# **Big Blue Button**

**Leganto**

## **Teams**

### Panopto

- Integrated in Brightspace
- Asynchronous videos only
- Advised process:
	- record videos through Panopto application
	- then insert them to Brightspace Content
- To make your videos available within the Content menu:
	- > Create a HTML page > Insert Stuff > Panopto > select your chosen video
	- [Step by step instructions](https://www.ul.ie/vle/articles/recording-lectures-in-panopto) available here on displaying Panopto lectures on **Brightspace**
- See further info [here](https://www.ul.ie/ltf/supported-tools/panopto) about Panopto

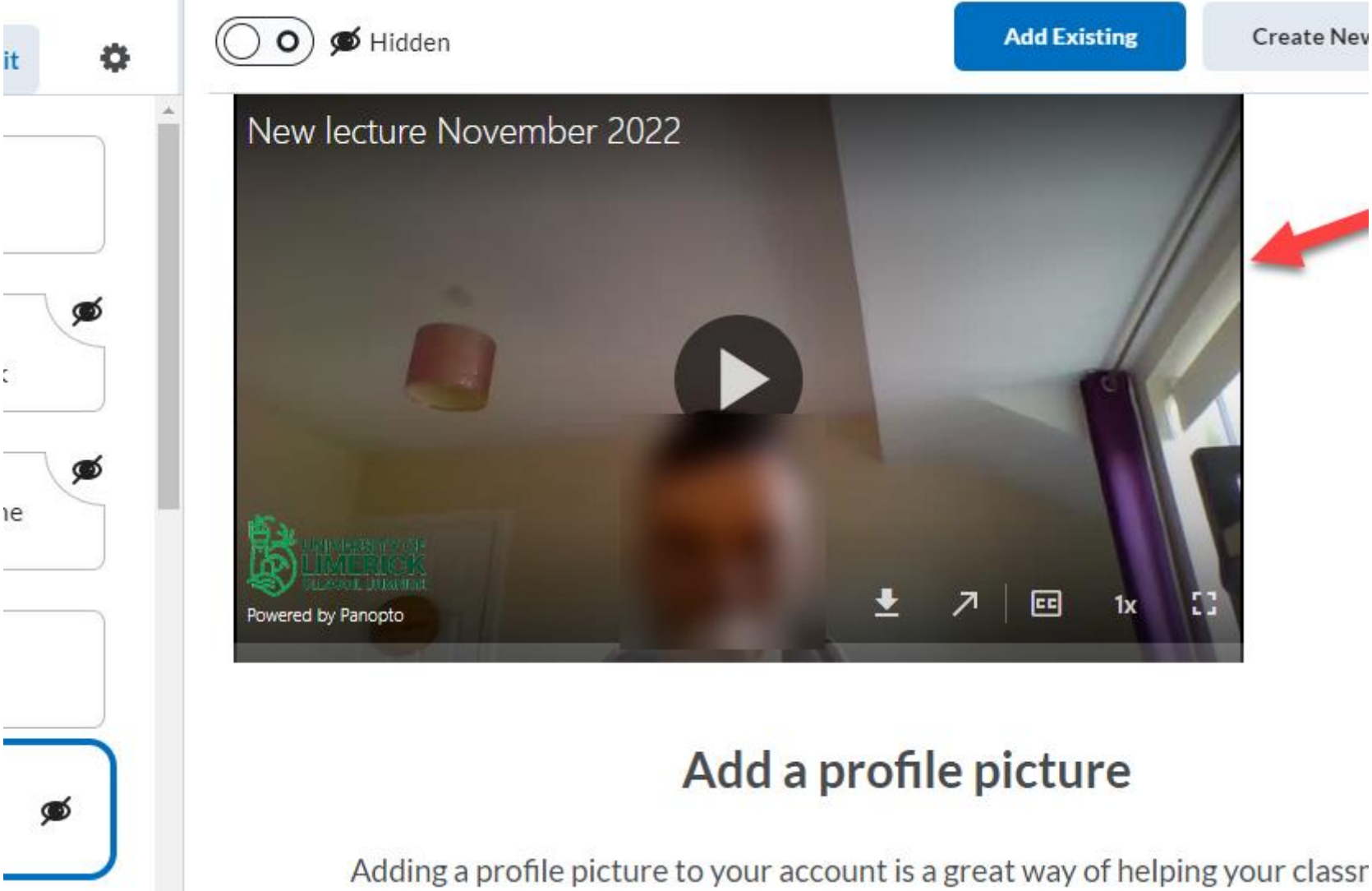

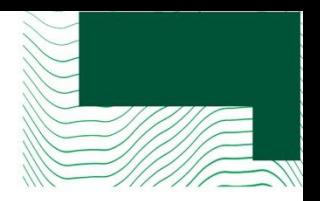

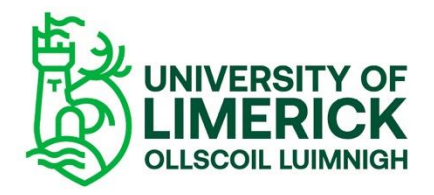

### Big Blue Button

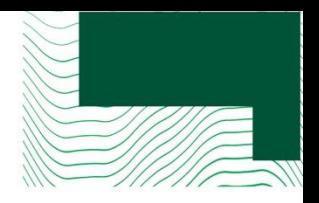

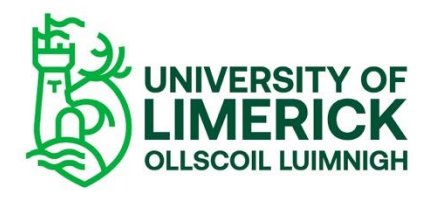

Add your BigBlueButton meetings directly in **Brightspace** Tip: add it as an event in calendar See step by step instructions here

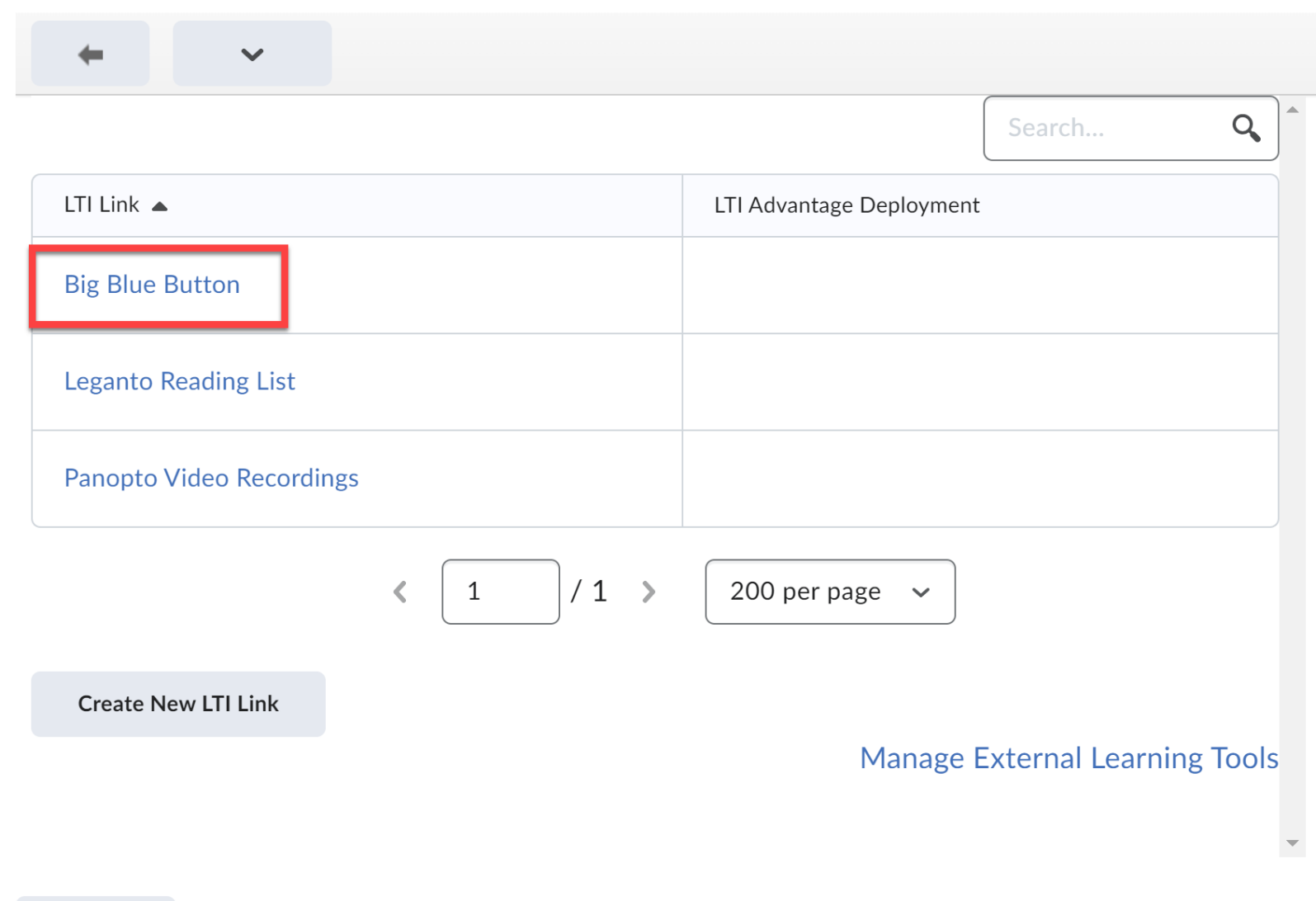

 $\overline{\phantom{a}}$   $\overline{\phantom{a}}$ 

### Teams

**Teams Connector** and overall Office 365 integration underway by ITD

- Workaround:
- Create event in your calendar and insert as link in the meantime
	- In Content: create HTML page > Quicklinks > URL

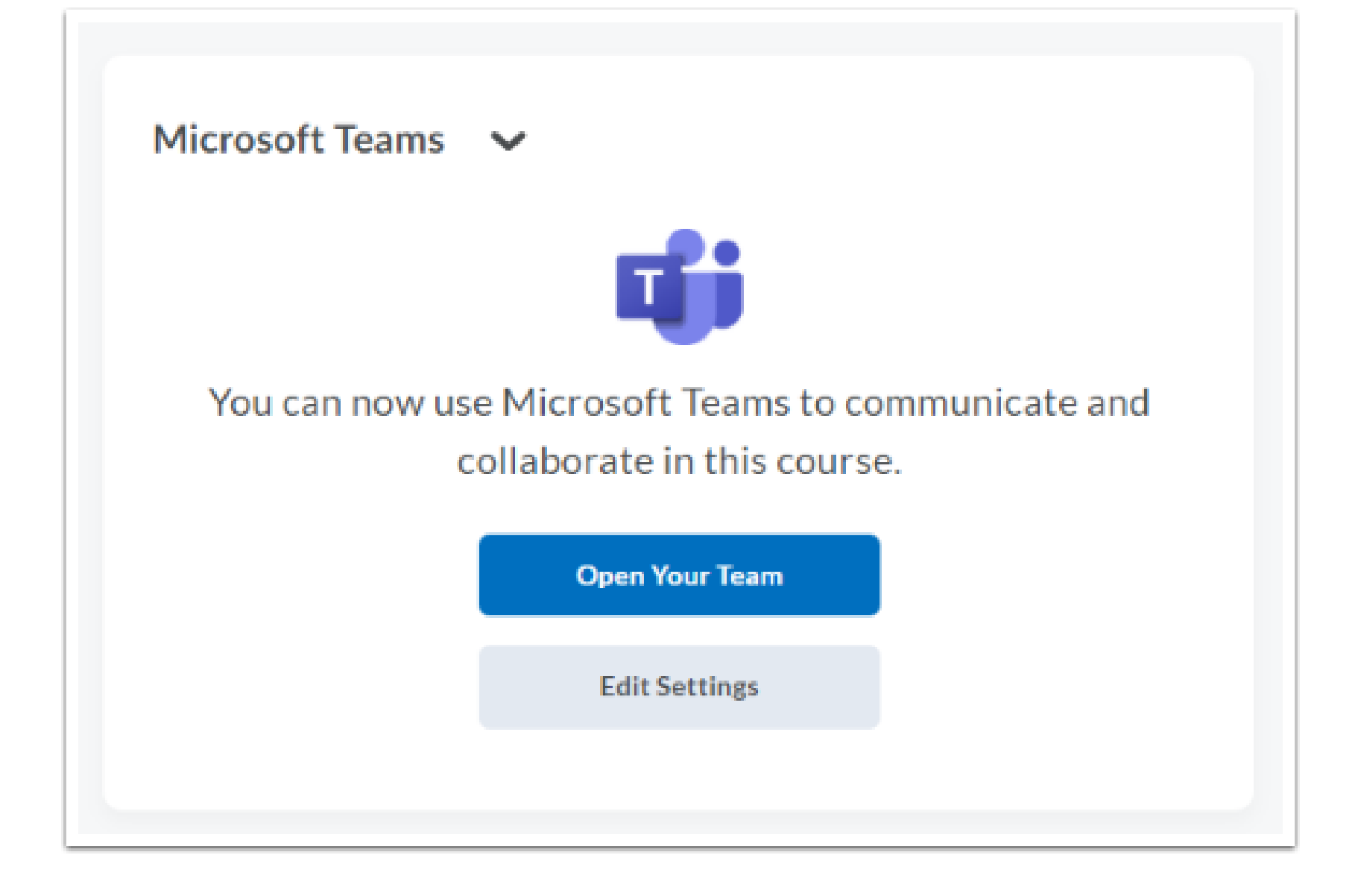

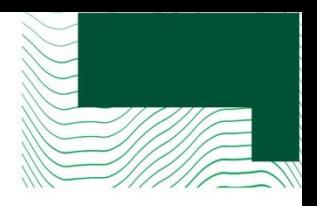

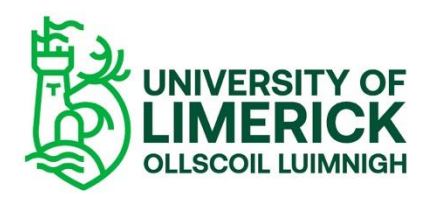

### Leganto

- Integration still underway **display of module reading lists will be in place by Jan**
- Advice: Build your reading list as usual on Leganto in the meantime, then add your list in Brightspace in Jan.
- To insert your reading list within your unit/lesson:
- > Add Existing > External Tool Activity > Leganto Reading list
- Your reading list will be inserted into the Content menu
- Click 'Edit' to rename and add any dates/visibility
- Please contact [the library](https://exlibris.libguides.com/Leganto/Instructors) for questions about setting up your reading list in Leganto.

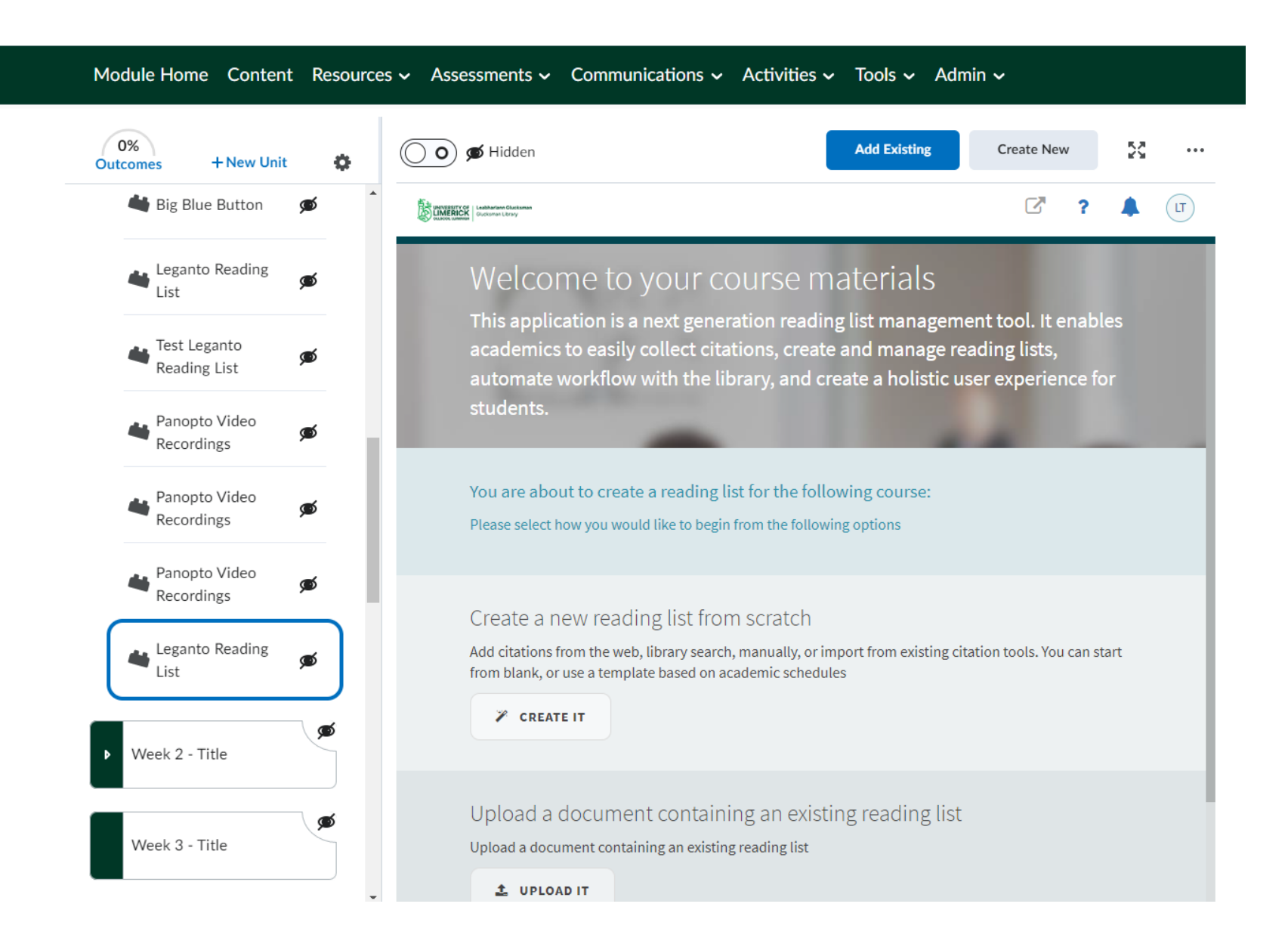

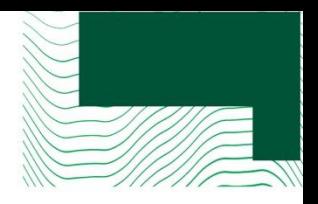

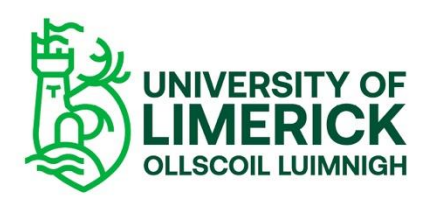

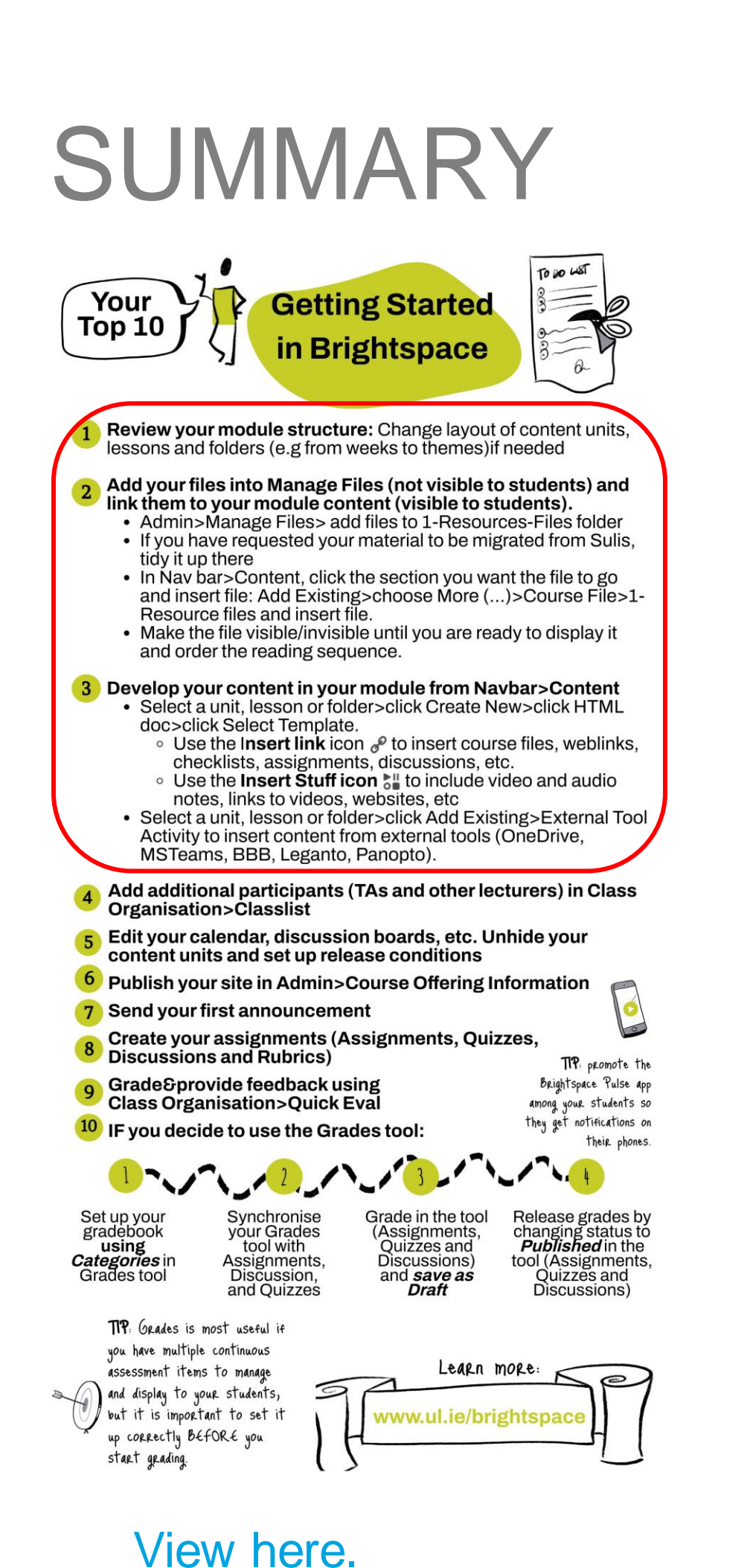

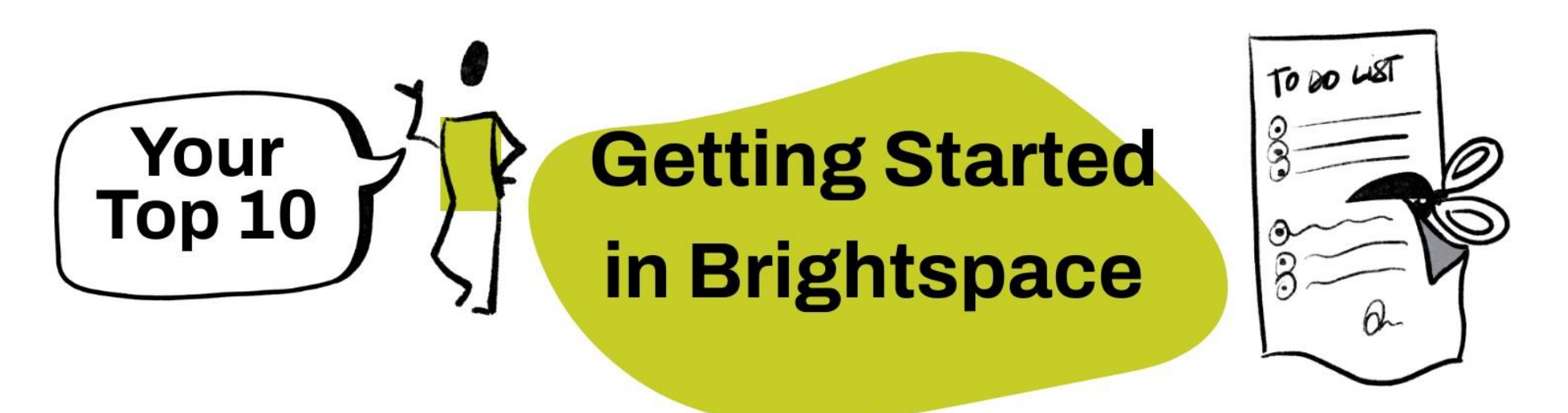

Review your module structure: Change layout of content units, lessons and folders (e.g from weeks to themes) if needed

link them to your module content (visible to students).

- 
- tidy it up there
- Resource files and insert file.
- and order the reading sequence.

### Develop your content in your module from Navbar>Content • Select a unit, lesson or folder>click Create New>click HTML

- doc>click Select Template.
	- checklists, assignments, discussions, etc.
	- notes, links to videos, websites, etc
- MSTeams, BBB, Leganto, Panopto).

### Add your files into Manage Files (not visible to students) and

• Admin>Manage Files> add files to 1-Resources-Files folder • If you have requested your material to be migrated from Sulis,

• In Nav bar>Content, click the section you want the file to go and insert file: Add Existing>choose More (...)>Course File>1-

• Make the file visible/invisible until you are ready to display it

• Use the Insert link icon  $e^{\rho}$  to insert course files, weblinks,

 $\circ$  Use the Insert Stuff icon  $\frac{1}{6}$ " to include video and audio

• Select a unit, lesson or folder>click Add Existing>External Tool Activity to insert content from external tools (OneDrive,

### Topics we covered today

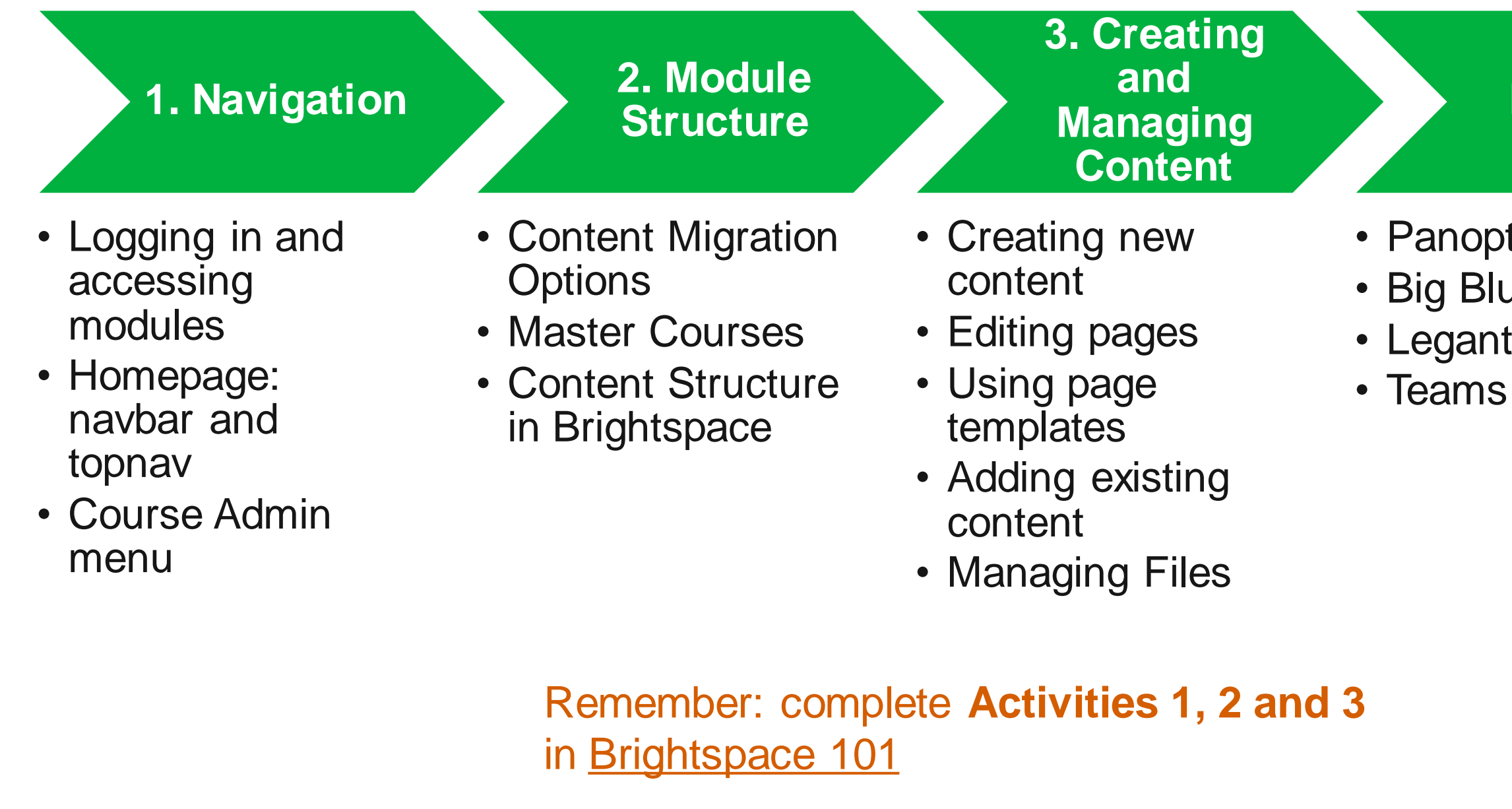

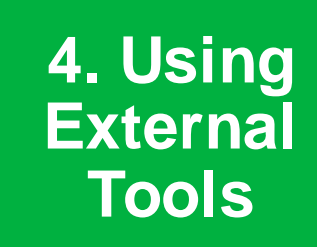

• Panopto • Big Blue Button • Leganto

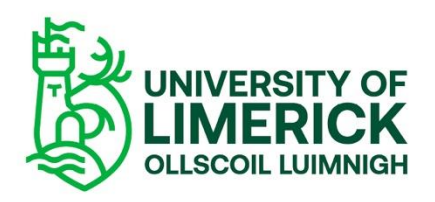

• Tip: use your **Sandbox** to practise

### 5. Questions

06.11.19

**Next Steps**

# Q&A time

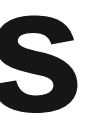

# Next Steps

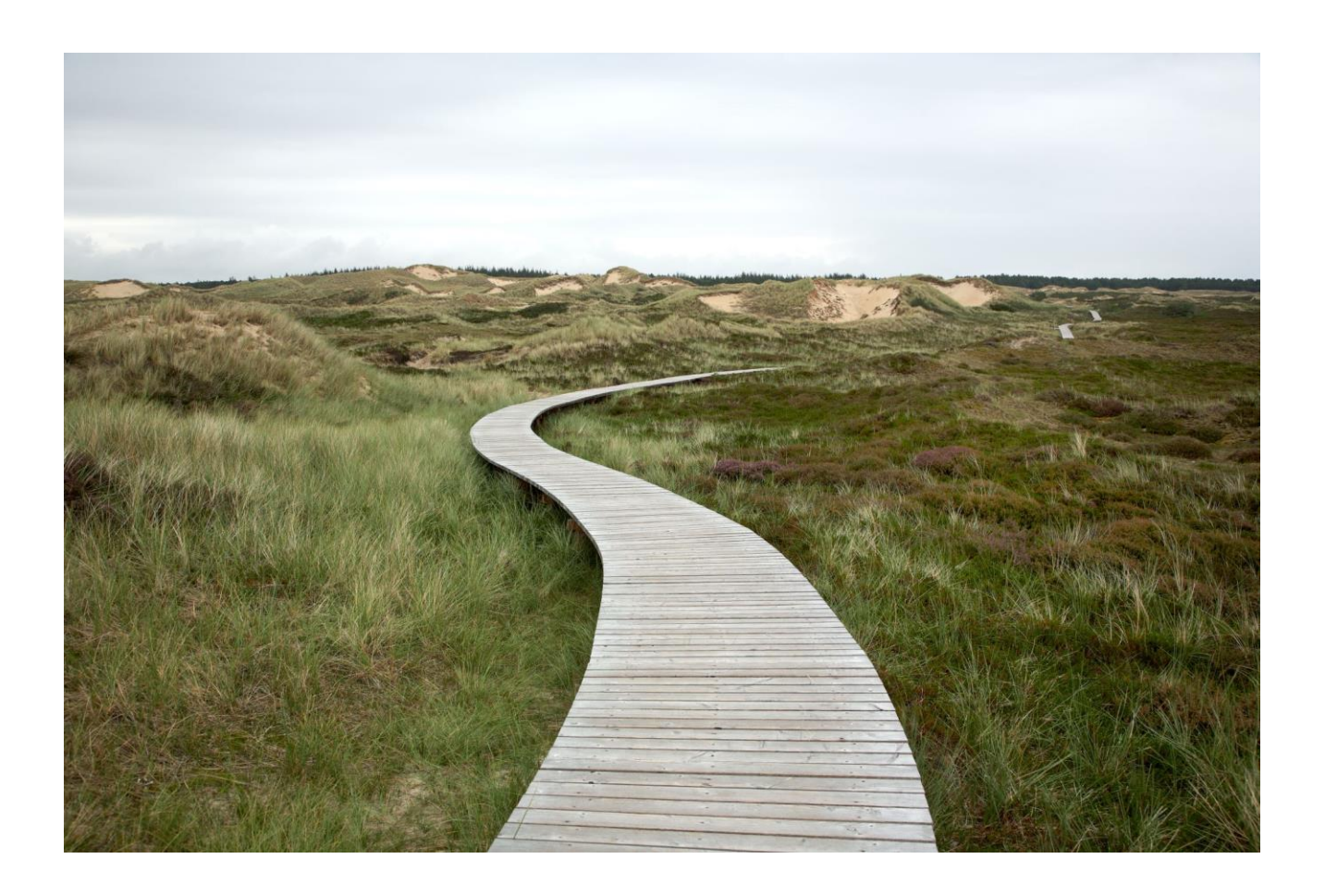

**Drop-in sessions** available every week till end Jan

• [View schedule here](https://learn.ul.ie/d2l/le/calendar/7304)

**Next Up: Session 2** Getting your Module Ready and Communicating with Students

• **[Sign Up Here](https://outlook.office365.com/owa/calendar/BrightspaceVLETraining@ulcampus.onmicrosoft.com/bookings/) for Sessions 2 and 3**

If you are considering curriculum redesign, CTL are offering **ABC LD workshops** in Jan

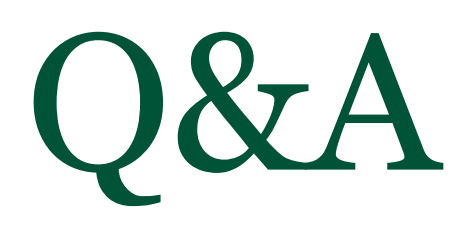

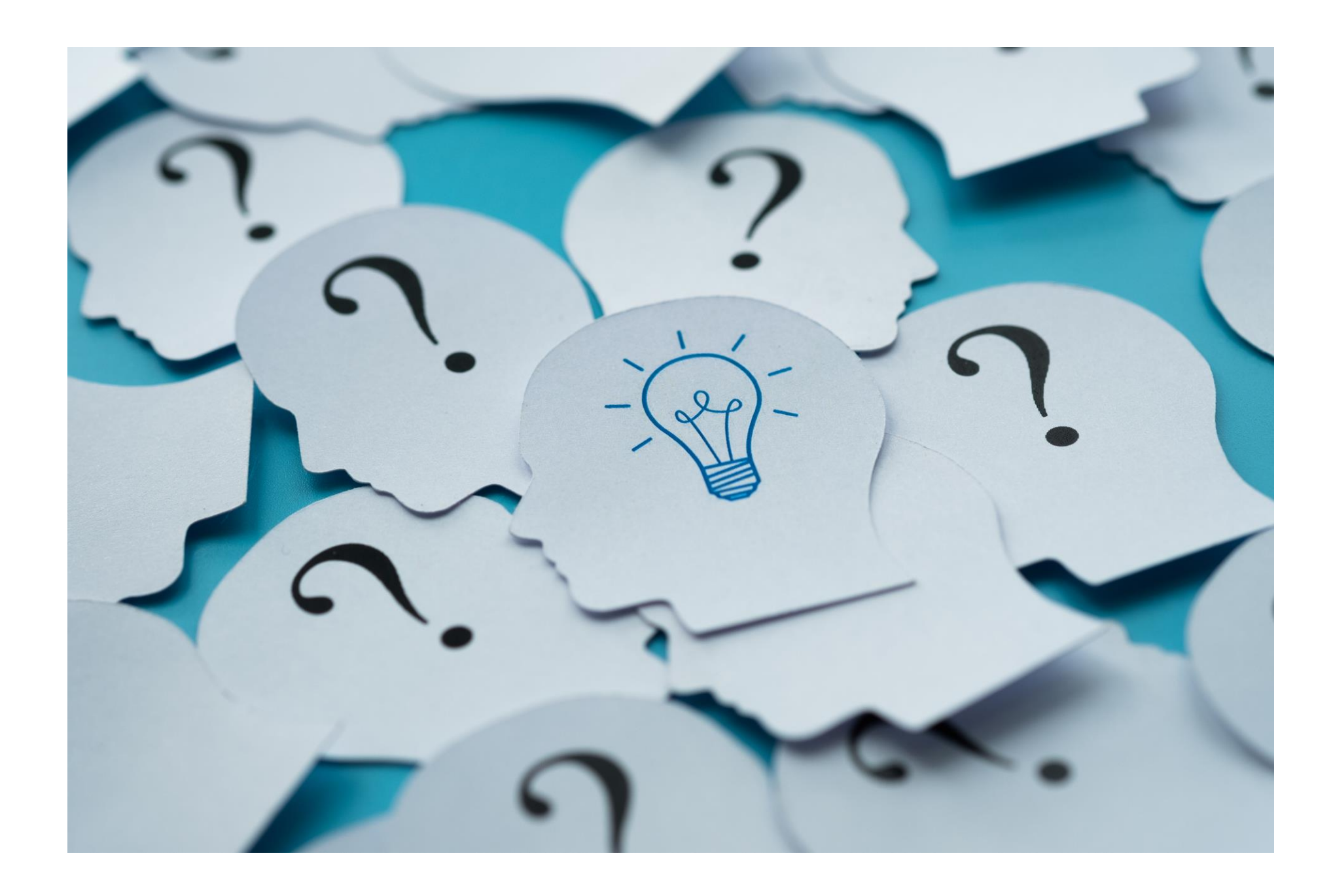

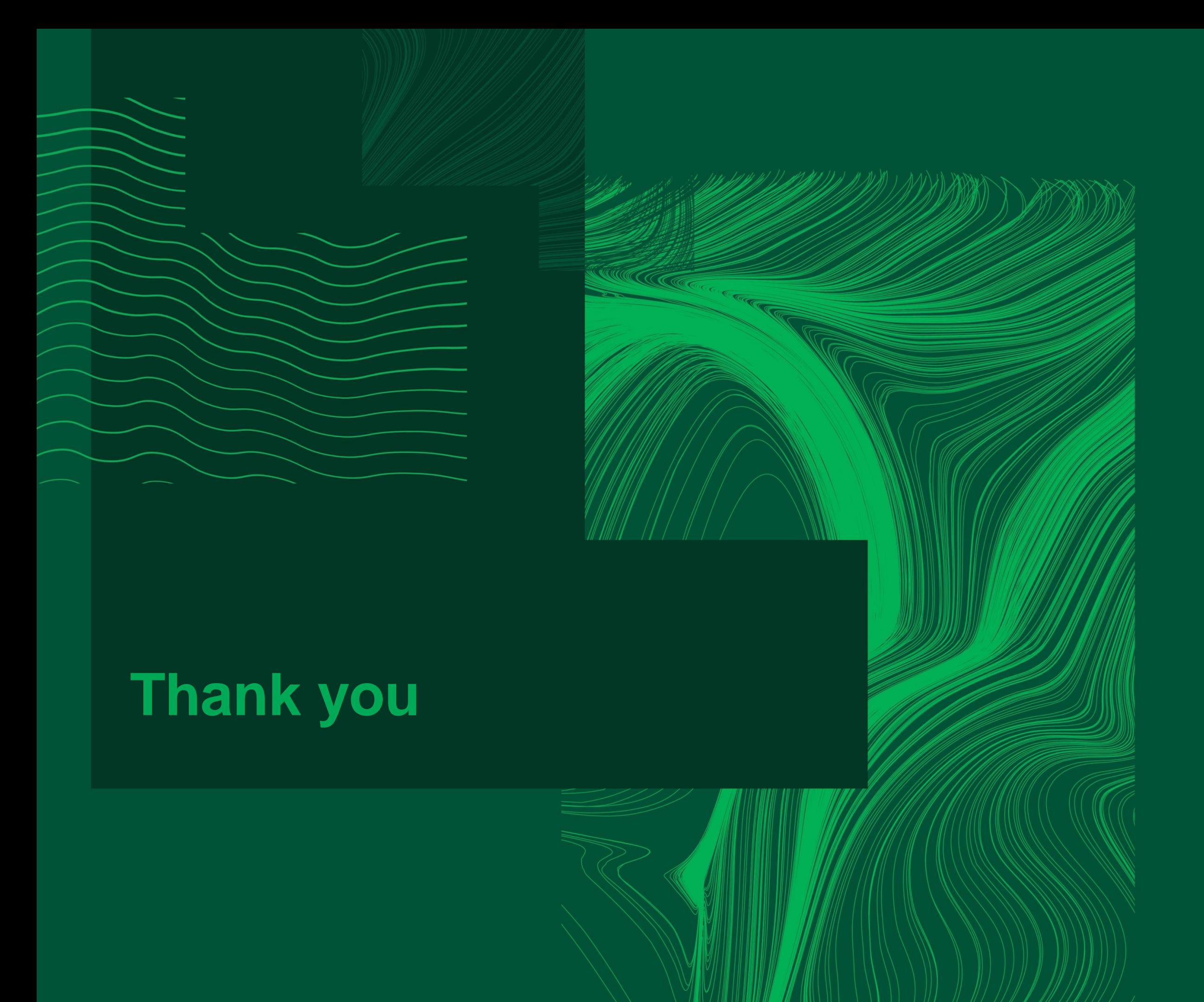

### Project Info, Support and Training: [www.ul.ie/brightspace](http://www.ul.ie/brightspace)

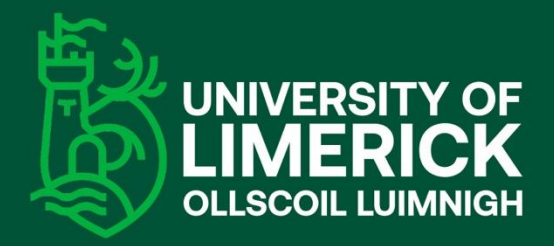

University of Limerick,<br>Limerick, V94 T9PX, Ireland. Ollscoil Luimnigh, Luimneach,<br>Luimneach,<br>V94 T9PX, Éire. +353 (0) 61 202020

### ul.ie

Contact: [learn@ul.ie](mailto:learn@ul.ie)